# **GT-540-3GWA Series**

# **Intelligent 3G Remote Terminal Unit**

User's Manual v1.0

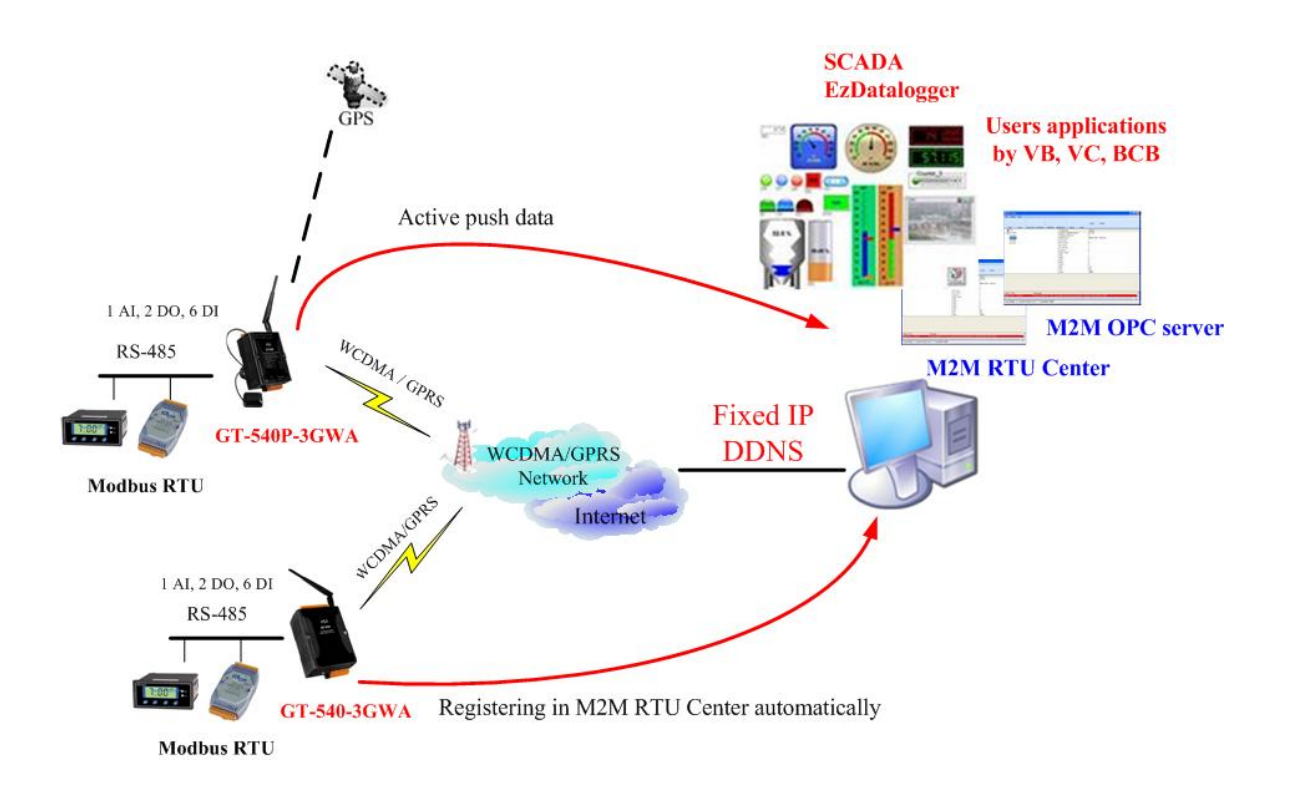

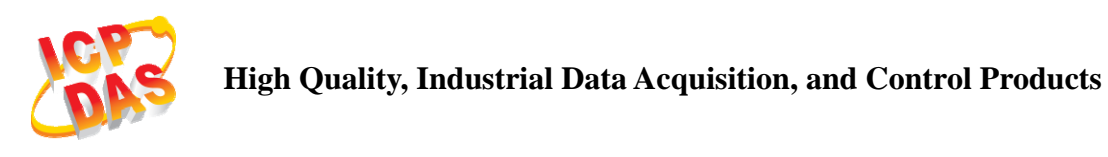

# **Warranty**

All products manufactured by ICP DAS are warranted against defective materials for a period of one year from the date of delivery to the original purchaser.

# **Warning**

ICP DAS assumes no liability for damages consequent to the use of this product. ICP DAS reserves the right to change this manual at any time without notice. The information furnished by ICP DAS is believed to be accurate and reliable. However, no responsibility is assumed by ICP DAS for its use, or for any infringements of patents or other rights of third parties resulting from its use.

# **Copyright**

Copyright 2010 by ICP DAS CO., LTD. All rights reserved worldwide.

# **Trademark**

The names used for identification only may be registered trademarks of their respective companies.

**Version** 

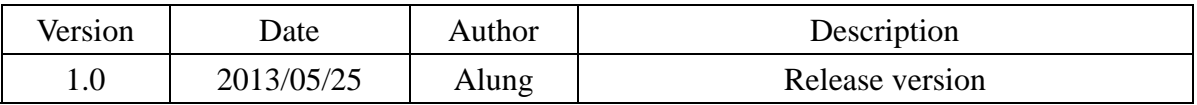

# **Table of Contents**

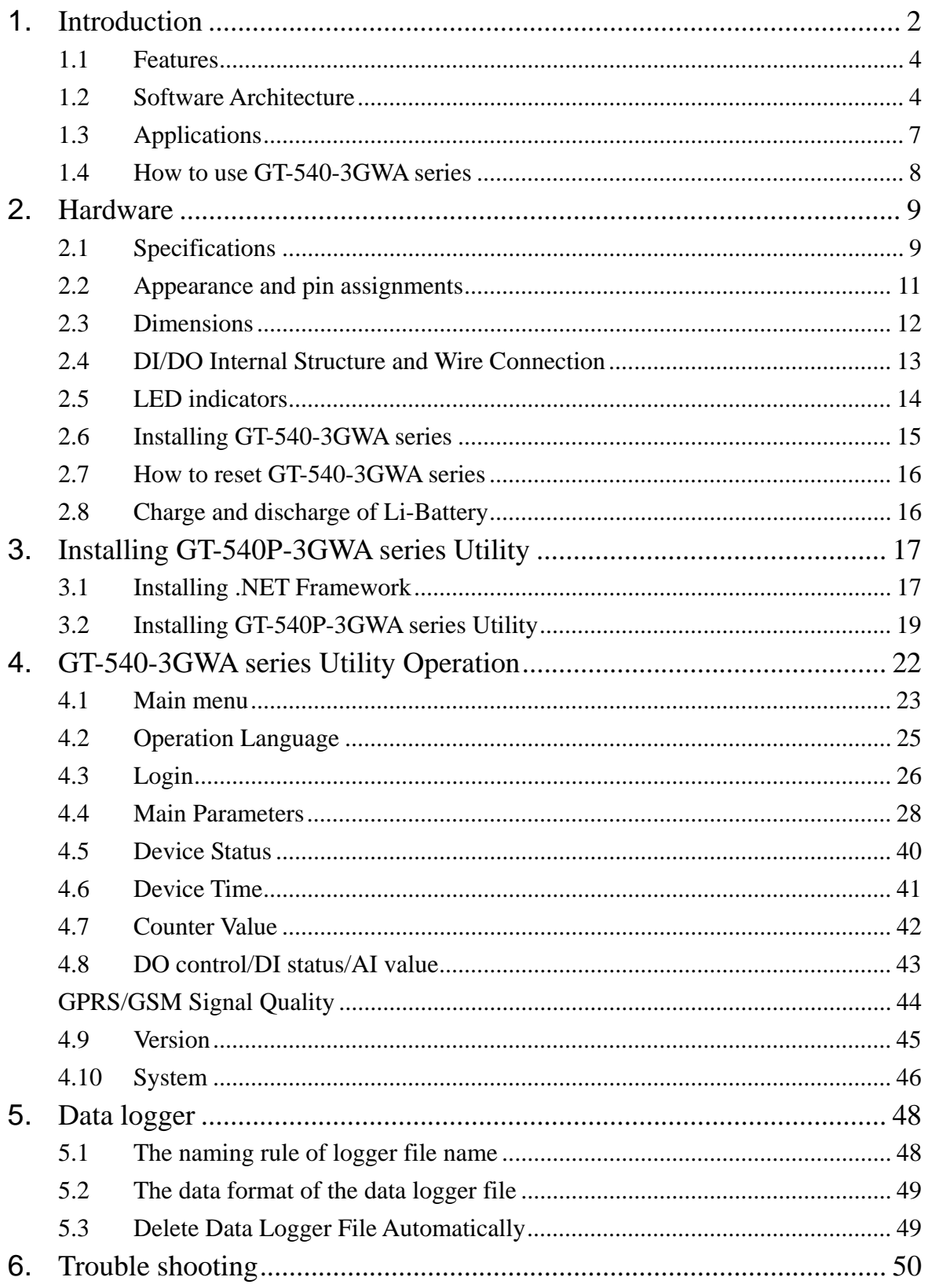

## **1. Introduction**

GT-540-3GWA and GT-540P-3GWA are the Intelligent Active 3G Remote Terminal Unit series product. They are the highly integrated, stand-alone solution for M2M applications. Within the high performance 32 bit CPU, GT-540-3GWA series are suit for the hard industrial environment. It features 3G module, 6 digital inputs, 2 digital outputs, 1 analog input, 2 RS-232, 1 RS-485 and micro SD interface. It can be used in M2M application fields to transfer the local I/O and Modbus device's data via WCDMA/GPRS by the defined period or DI/AI triggers. The local I/O and GPS data can also be stored in the SD card to become a remote data logger. For another communication mode, GT-540-3GWA series offers the e-mail mode to transfer the data by e-mail via WCDMA/GPRS for users to choose. The simple I/O linkage function of GT-540-3GWA series can reach the real time control in the local field. It also supports Li-ion battery as another power source when the main power is failed temporarily. Therefore, GT-540-3GWA series are an ideal solution for environmental monitoring and remote device management for M2M applications. Meanwhile, it is supplied with easy-to-use API and OPC server Software that streamline application development process, freeing system integrators from dealing with complex communication protocols of WCDMA/GPRS and the Internet. In addition, GT-540P-3GWA has the GPS function to apply in vehicle monitoring system.

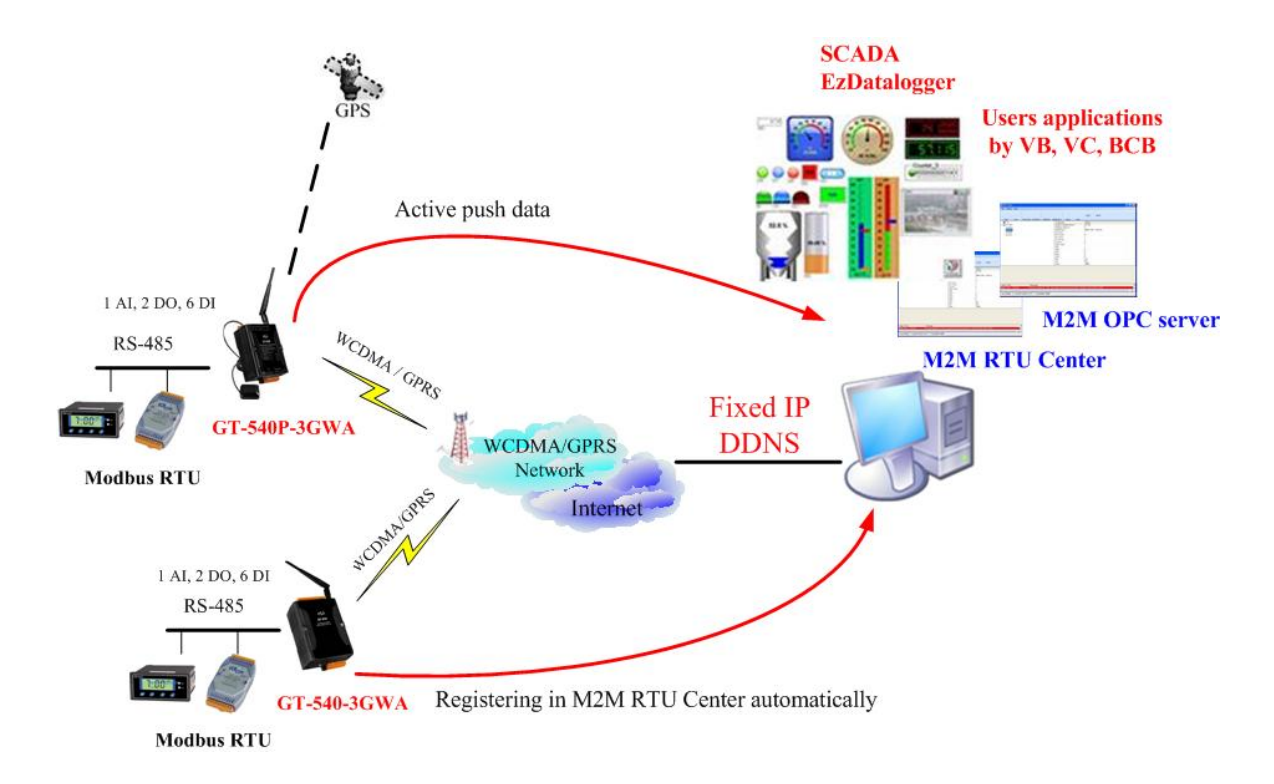

#### $\bullet$  **Easy to Establish WCDMA/GPRS Network Applications**

It is a big headache for engineers to establish the WCDMA/GPRS applications because the dynamic IP management is required. Applying GT-540-3GWA series and M2M RTU center software, the dynamic IP addresses can be managed between them. The remote WCDMA/GPRS RTU product would connect to M2M RTU Center automatically. Therefore, all remote WCDMA/GPRS RTU devices can be managed by s single centralized M2M RTU Center software with a fixed IP address. Moreover, there are M2M API tool and OPC server for engineers to develop the WCDMA/GPRS applications by VB, VC or SCADA development tools conveniently without any IP address management effort.

#### ● Active data transmission

GT-540-3GWA series with active I/O transmission mechanism can raise the communication. Unlike the traditional poll communication, it would transfer the data by the defined time, DI trigger or AI hi/lo alarm. In addition to improve the way of communication, that can also reduce the AP effort.

# **• Transfer data by e-mail**

Expect for the transferring data by the general communication with the M2M RTU center, users can choose the e-mail mode to send these data by e-mail over WCDMA/GPRS network in the fixed time.

# $\bullet$  **Modbus RTU device connectivity**

GT-540-3GWA series are built-in Modbus RTU protocol. That can make any Modbus RTU device connect to the GT-540-3GWA series. By the way of GT-540-3GWA series, Modbus RTU devices can be used in WCDMA/GPRS remote system. The max Modbus RTU device can be connected to the GT-540-3GWA series is three.

# $\bullet$  **Simple Local I/O link Control**

There are I/O built-in WCDMA/GPRS RTU devices of ICP DAS. Therefore, these products can be the WCDMA/GPRS I/O devices. Expect for these local I/O data can be sent to the host PC, the I/O link function of them help users to do the simple control in local field. For example: the DI trigger or high/low AI alarm can driver the DO channel.

# ● Built-in I/O Data Logging

The GT-540-3GWA series provides an external micro SD interface. These local I/O and Modbus data are recorded in micro SD memory card for one day in a single file.

## **1.1 Features**

- $\bullet$  Automatic/continuous WCDMA/GPRS Link Management
- Support Modbus RTU protocol to connect to Max 3 Modbus RTU devices via RS-485 port
- Support M2M OPC server for SCADA system
- z Easy-to-use API tool for users to develop their applications by various program development tools
- Can be the 3G/GPRS I/O devices
- Support GPS function(GT-540P-3GWA only)
- Support data transferring by E-mail
- Local I/O linkage function to make the simple local control
- Support data logger in micro SD card (Max : 2 GB bytes)
- Support 3.7V Li-ion Battery backup
- $\bullet$  Power supply 10 ~ 30 VDC

#### **1.2 Software Architecture**

The M2M RTU center software with friendly Graphic interface is to manage the WCDMA/GPRS RTU products easily. Users can monitor the I/O data and status of WCDMA/GPRS RTU device by the interface on PC. By using the M2M RTU API tool and M2M RTU center software, any remote monitoring system can be achieved easily and efficiently. For SCADA system, the M2M.OPC server is provided to connect to SCADA by OPC interface.

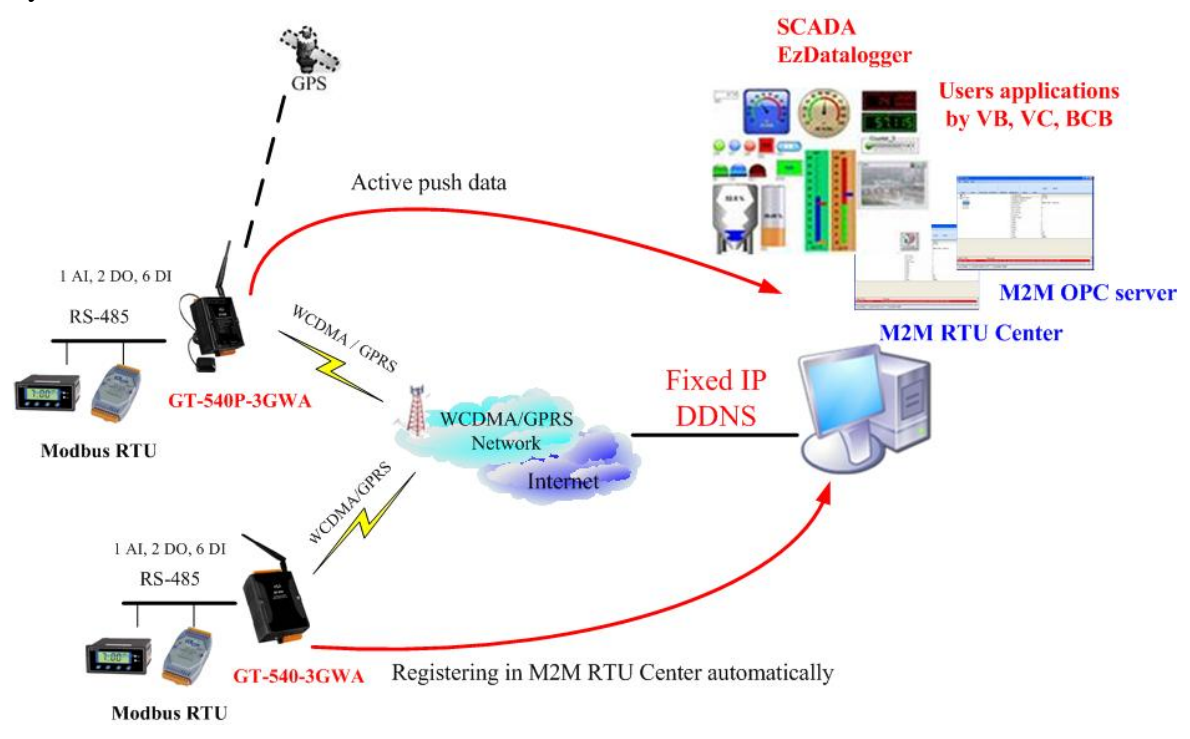

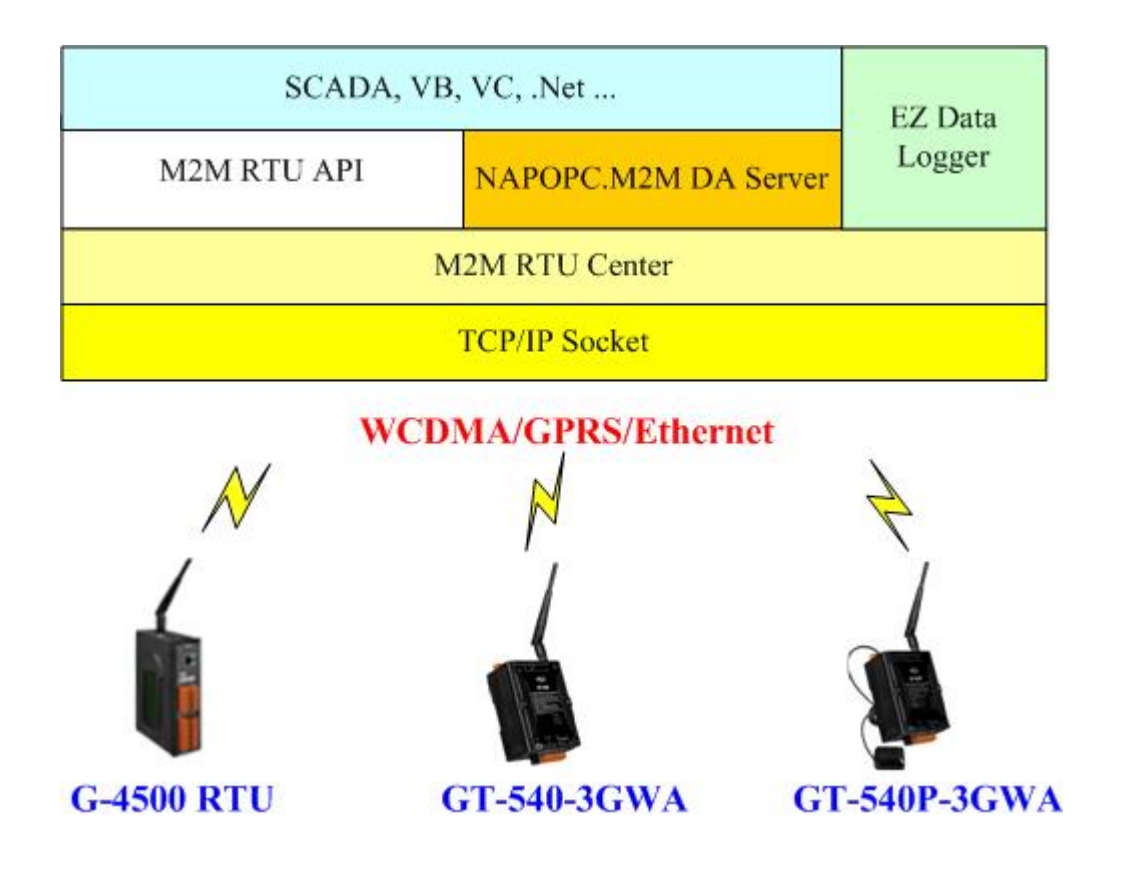

#### **M2M RTU management software- M2M RTU Center**

The M2M RTU Center provided by ICP DAS is a M2M (Machine to Machine) management software that has a strong core technology for handling data and lets the user save the trouble of dealing with large IO data. For detail information and downloading the software, please refer to:

http://ftp.icpdas.com/pub/cd/usbcd/napdos/m2m/rtu/rtu\_center

# **M2M RTU SDK- M2M RTU API**

ICP DAS M2M RTU Library is a software tool package for M2M RTU products. It provides the seamless connection with M2M RTU products (G-4500 RTU, GT-540, GT-540-3GWA…) of ICP DAS for the user-designed system. With the APIs in this library, programmer can access M2M RTU devices by public software development environments, like VC, VB, BCB, visual studio.Net… It is easy to integrate these WCDMA/GPRS RTU devices to various applications including real the remote data, database management system.

For detail information and downloading the software, please refer to: http://ftp.icpdas.com/pub/cd/usbcd/napdos/m2m/rtu/m2m\_rtu\_win32\_api

# **OPC server for RTU series of ICP DAS- NAPOPC.M2M DA Server**

ICP DAS NAPOPC.M2M DA Server is an OPC software package operated as an OPC

driver of a HMI or SCADA system. It provides seamless connection with WCDMA/GPRS RTU products (G-4500 RTU, GT-540, GT-540P-3GWA…) from ICP DAS to SCADA system (InduSoft, Wonderware, iFix, Citec, LabView and etc) following OPC 1.0, OPC 2.0 Data Access Standards.

For detail information and downloading the software, please refer to: http://ftp.icpdas.com/pub/cd/usbcd/napdos/m2m/rtu/napopc.m2m

# **EzDatalogger**

EZ Data Logger is a small data logger software. It can be applied to small remote I/O system. With its user-friendly interface, users can quickly and easily build a data logger software without any programming skill.

For the detail and downloaded from:

http://www.icpdas.com/products/Software/ez\_data\_logger/ez\_data\_logger.html

# **1.3 Applications**

- z **Earthquake and Landslide Alarm system**
- $\bullet$  Hydrologic monitoring System
- $\bullet$  Vending machine automation system
- $\bullet$  **Sewage flow monitoring system**
- z **Piped water monitoring system**
- $\bullet$  Vehicle monitoring system

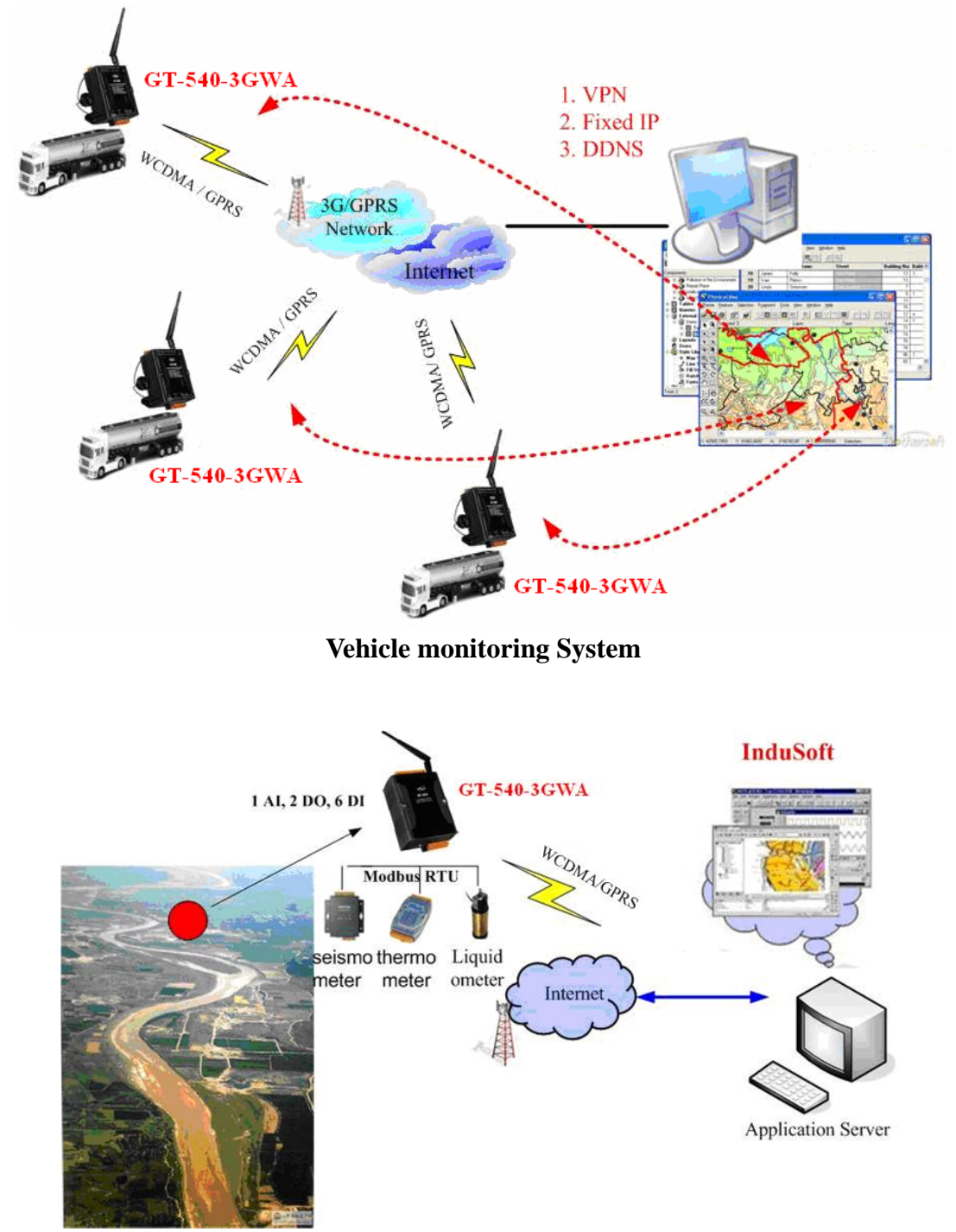

**Hydrologic monitoring System**

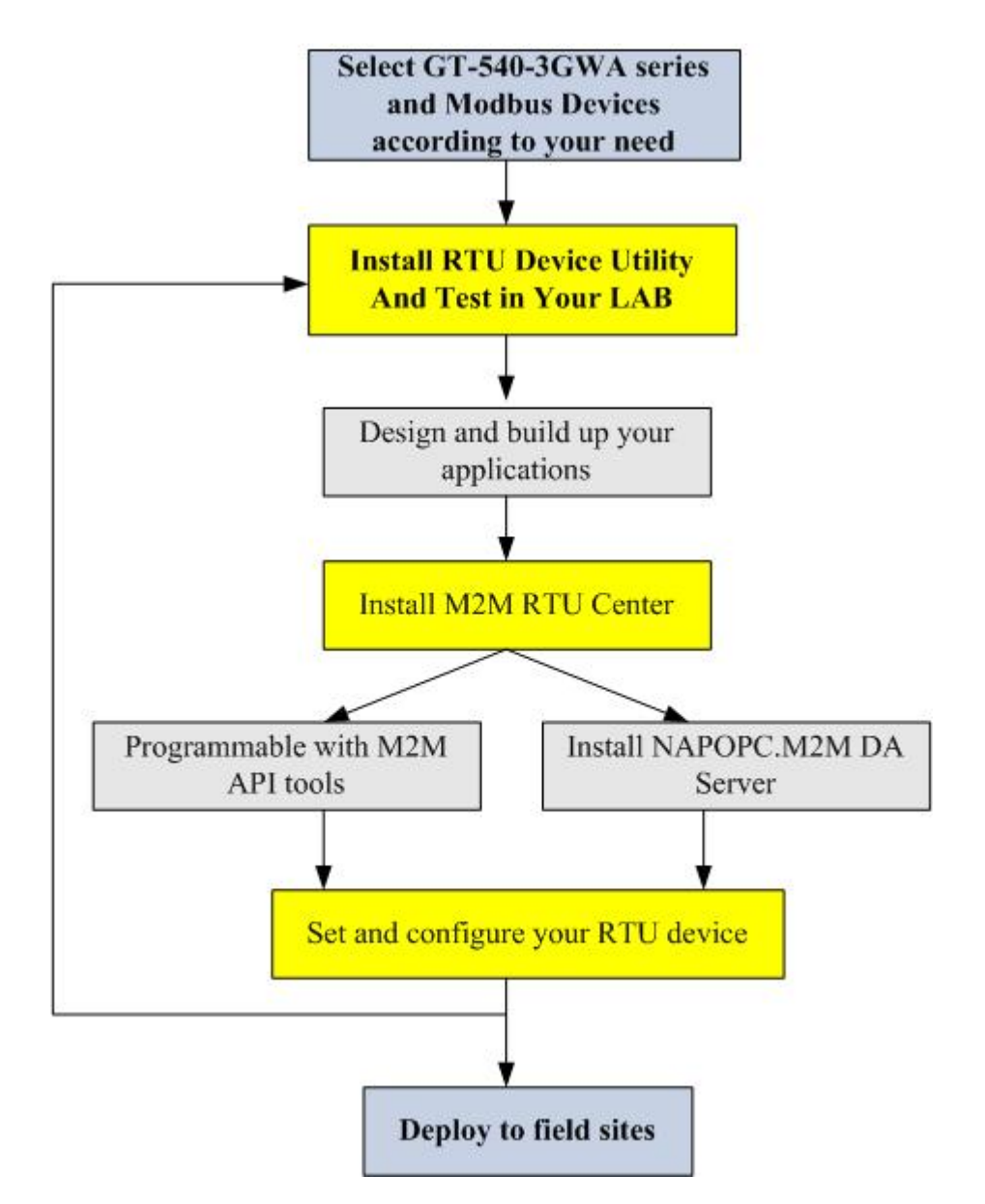

#### **1.4 How to use GT-540-3GWA series**

# **2. Hardware**

# **2.1 Specifications**

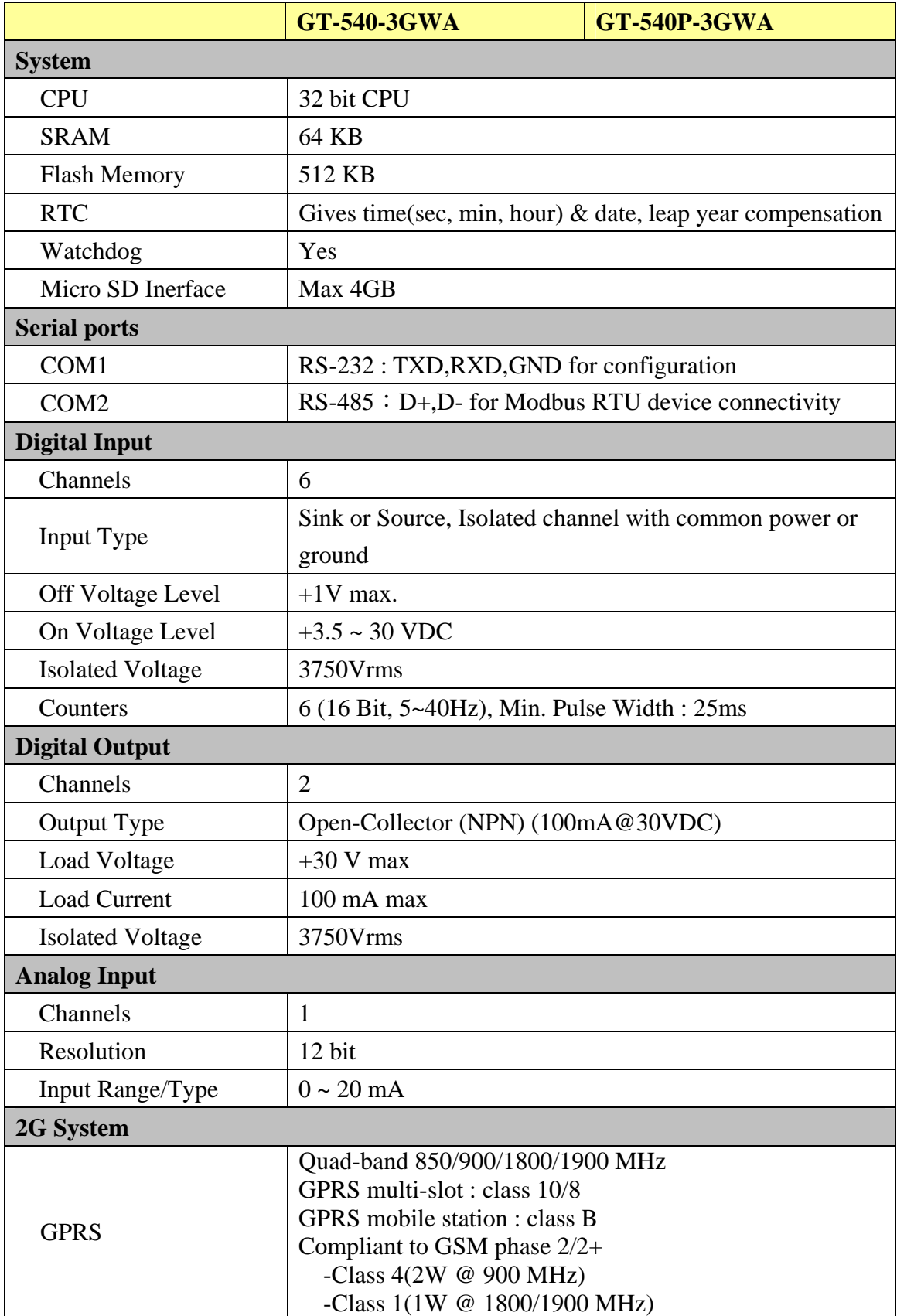

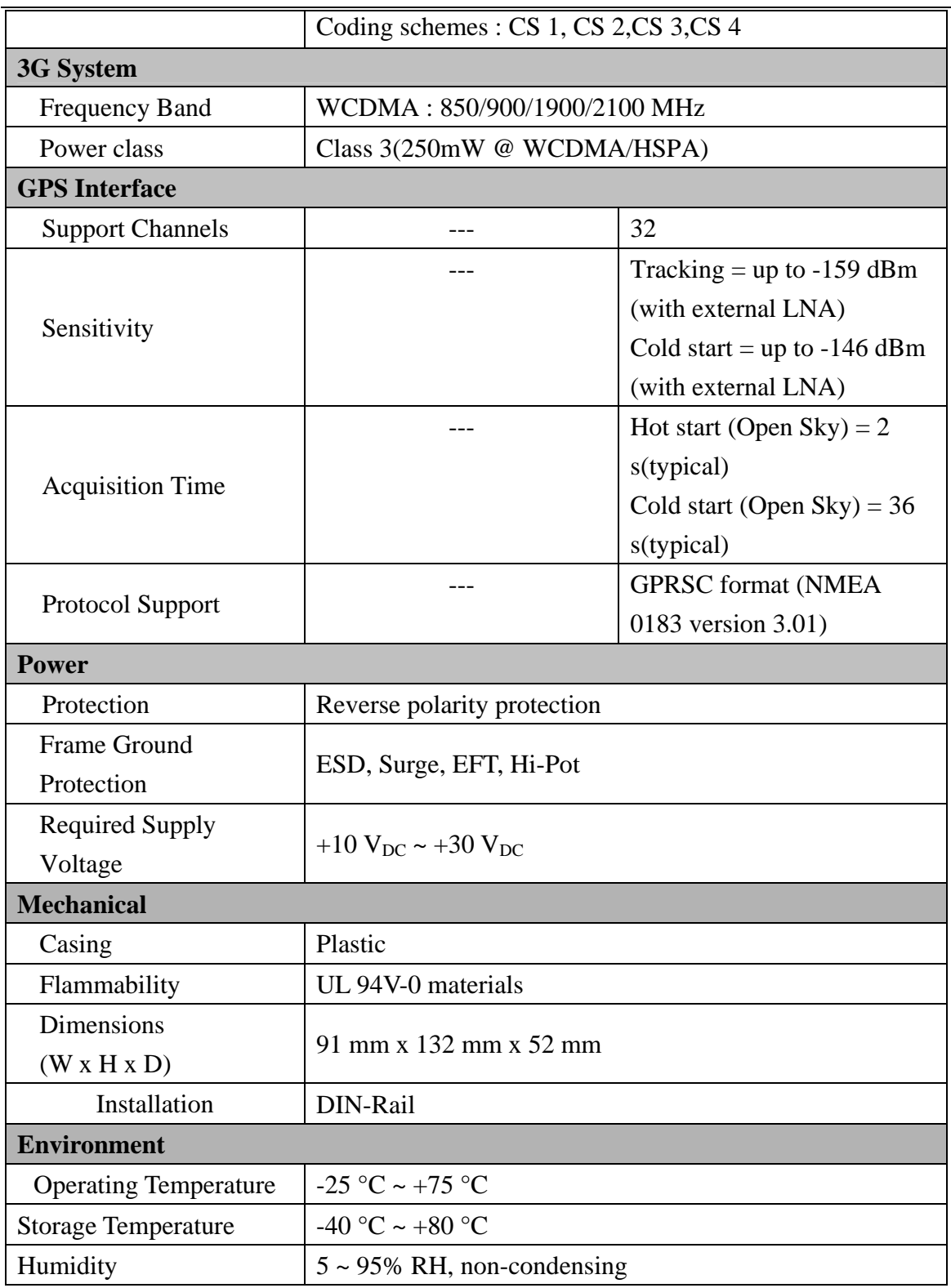

# **2.2 Appearance and pin assignments**

There are GT-540-3GWA and GT-540P-3GWA in GT-540-3GWA series. The difference between them is the GPS function in GT-540P-3GWA. The GT-540P-3GWA is with the GPS antenna connector and LED. And, GT-540-3GWA isn't. The following figure shows the appearance of GT-540-3GWA series.

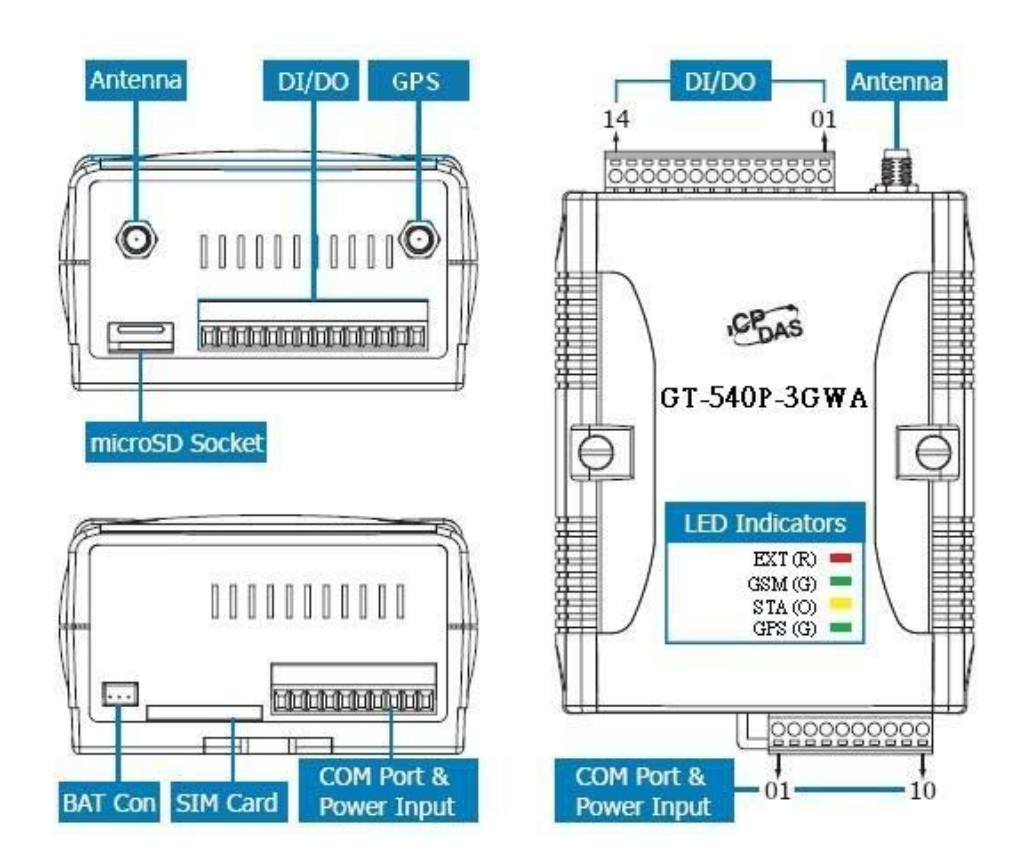

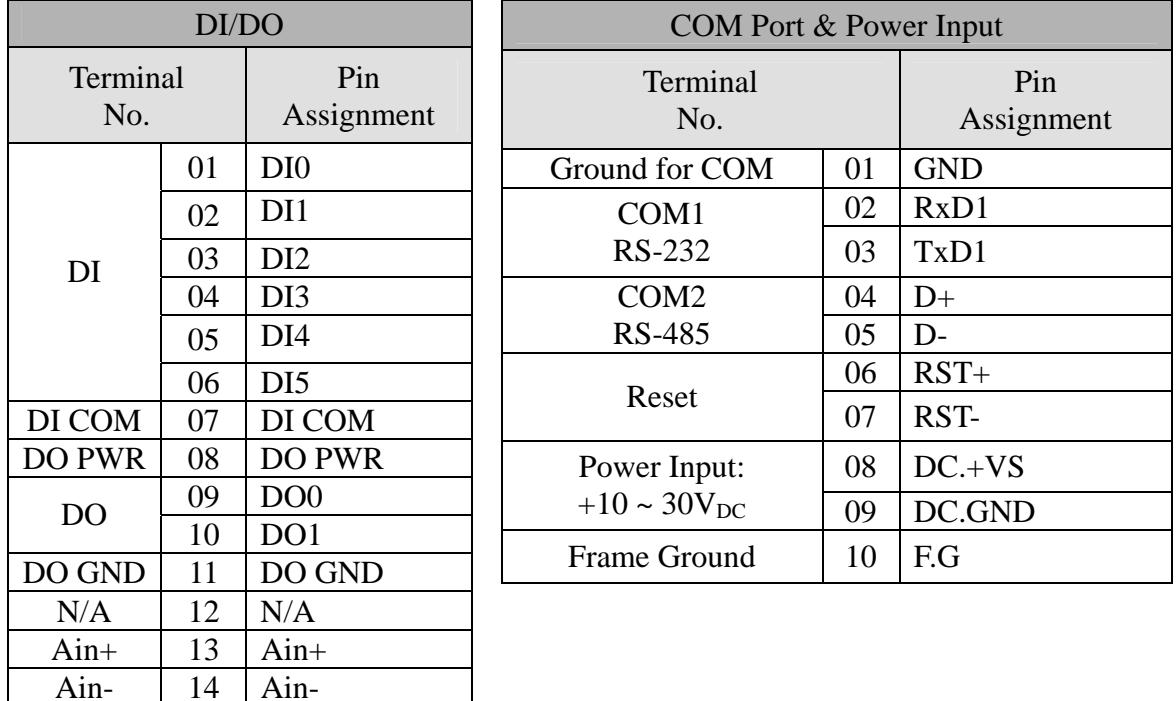

# **2.3 Dimensions**

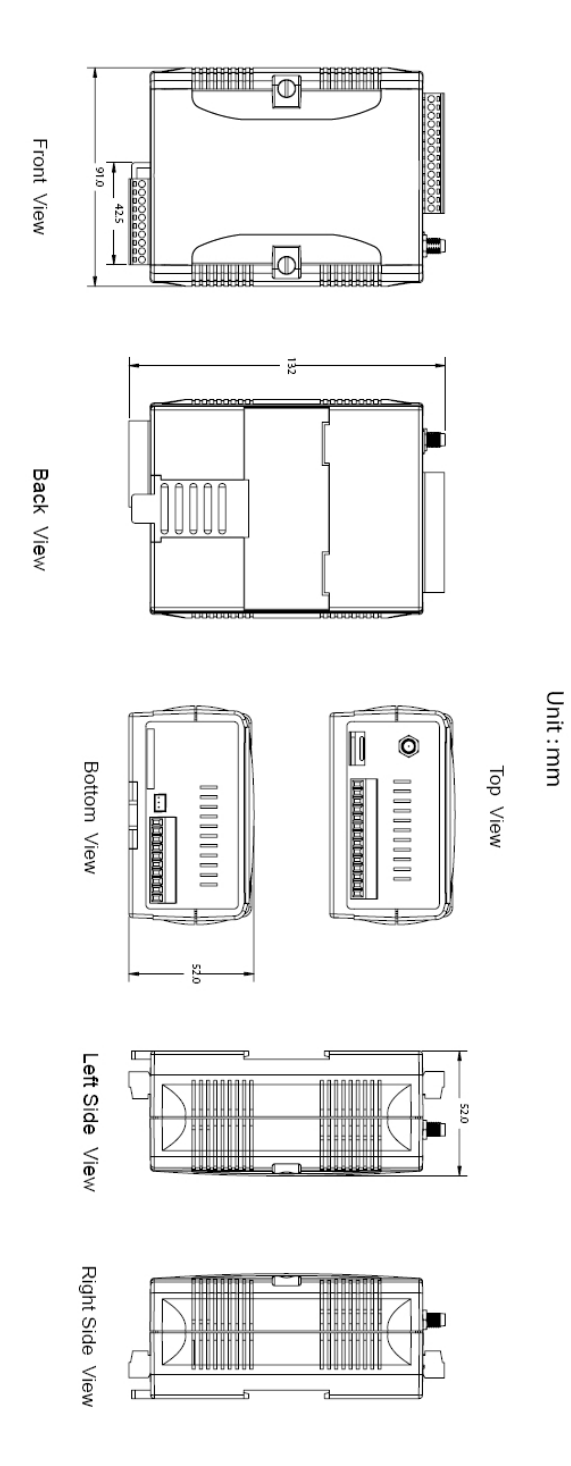

# **2.4 DI/DO Internal Structure and Wire Connection**

# (1) DI Internal Structure

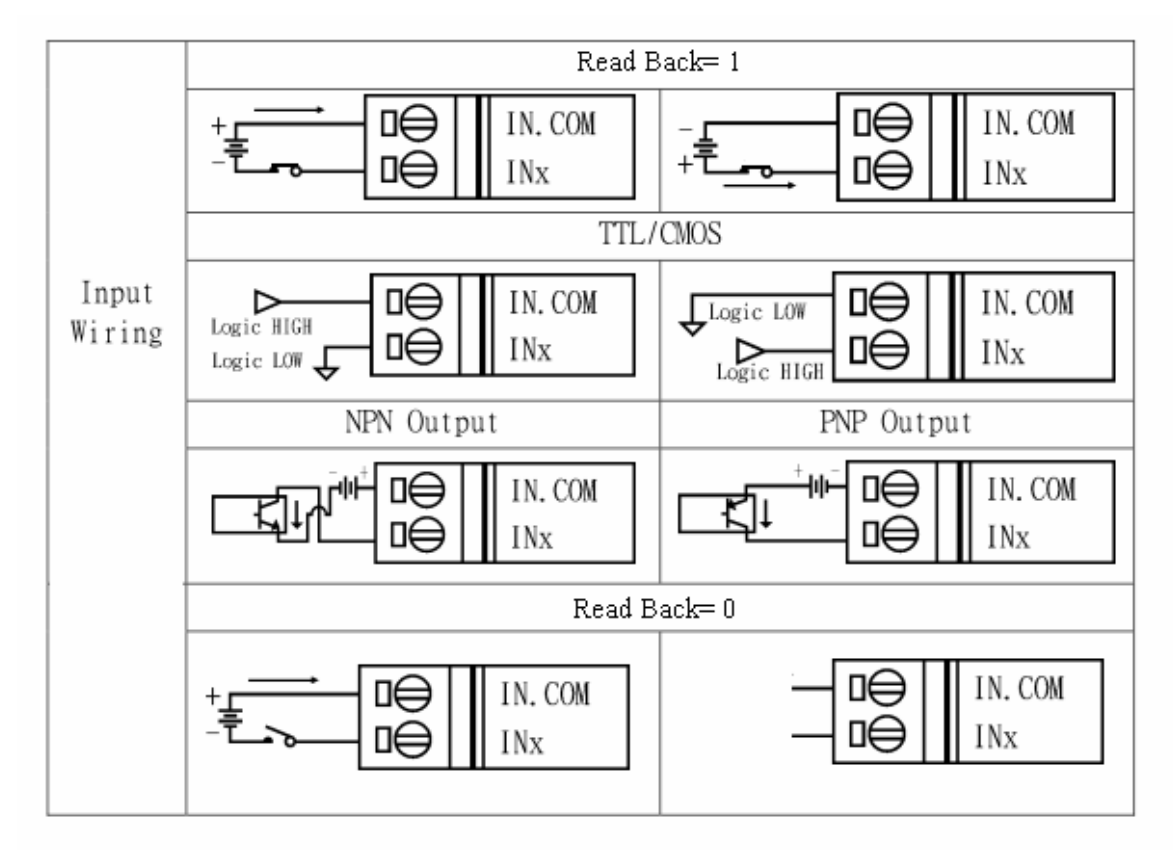

## (2) DI Internal Structure

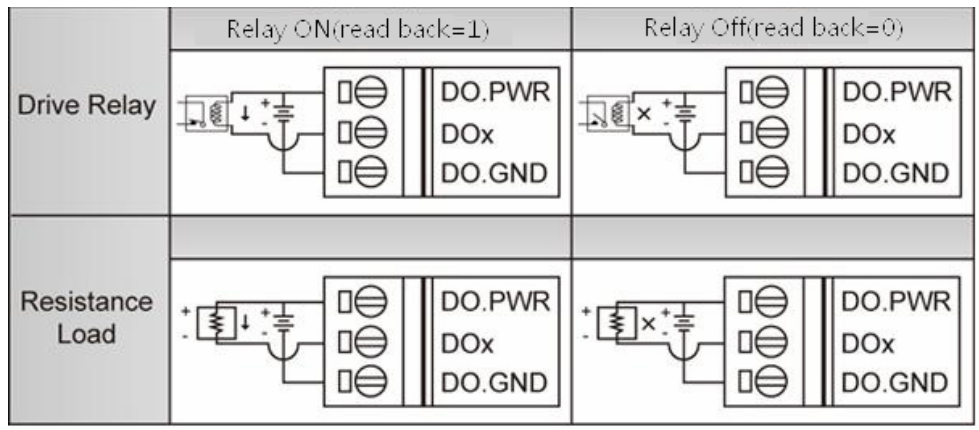

# **2.5 LED indicators**

There are three or four LED indicators to help users to know the various conditions of GT-540-3GWA series. The description is as follows:

 $EXT(Red):Power LED$  to indicate whether the power is input or not. The description is as follows:

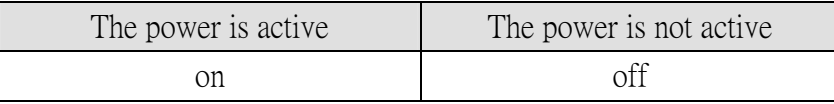

3G (Green): The modem LED can indicate the status of 3G module.

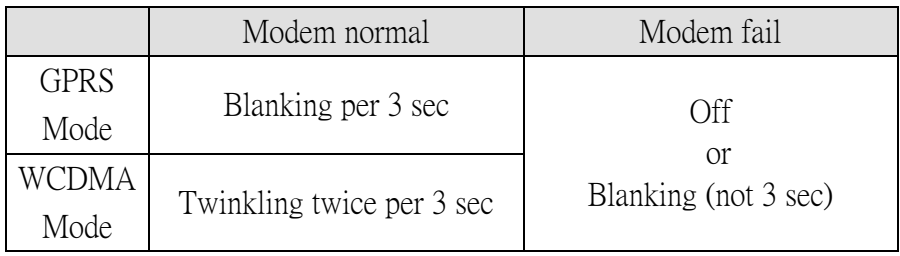

STA(Orange): System LED is to indicate if GT-540-3GWA series is normal or fail.

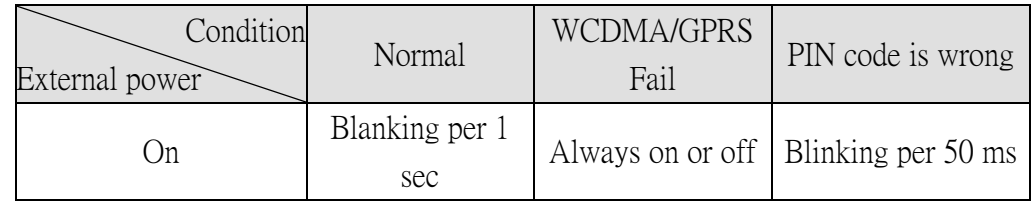

GPS (Green): GPS can indicate the status of GPS module(GT-540P-3GWA only)

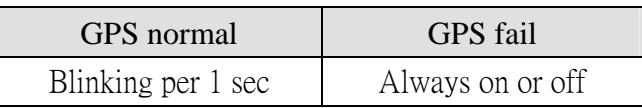

## **2.6 Installing GT-540-3GWA series**

It needs to follow these steps to install the GT-540-3GWA series below:

- 1. Install the 3G antenna. GT-540P-3GWA must install GPS antenna additionally.
- 2. Plug in the normal SIM card (Before apply the SIM card, confirm it is OK by the mobile phone.)
- 3. Pin08 and Pin09 connect to the DC.+VS and DC.GND of the power supply.
- 4. Follow the section 2.4 to wire the I/O connection.
- 5. If you want to use the backup power, please connect the Li-battery to the GT-540-3GWA series.
- 6. It is needed to wait for  $30 \sim 50$  seconds to search the WCDMA/GPRS base station and register to the ISP. After finishing the process, GT-540-3GWA series would be in normal operation mode and the STA LED would blanking per 1 sec. The start time of GT-540-3GWA series depends on the strength of signal.

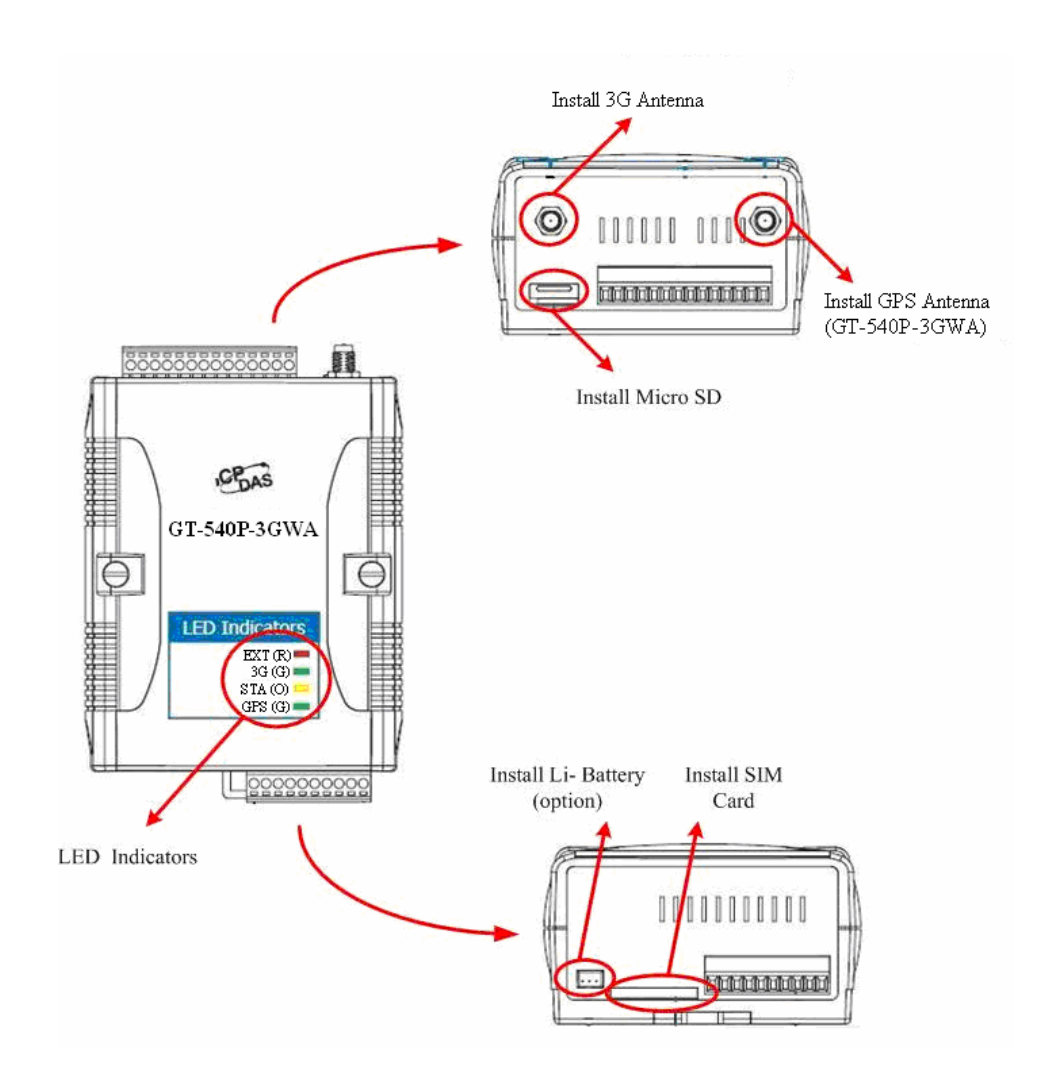

#### **2.7 How to reset GT-540-3GWA series**

The Li-Battery has been applied in GT-540-3GWA series

- 1. Remove Li-Battery from GT-540-3GWA series.
- 2. Turn off the external power and confirm the EXT LED is off.
- 3. Turn on the external power.
- 4. Re-install the Li-Battery.
- ◆ The Li-Battery is not applied
	- 1. Turn off the external power and confirm the EXT LED is off.
	- 2. Turn on the power.
- ◆ Reset Pins
	- 1. Connect CON1.6 to DC.+VS
	- 2. Connect CON1.7 to DC.GND

# **2.8 Charge and discharge of Li-Battery**

If users apply the Li-Battery on GT-540-3GWA series, the Li-battery would be charged by the external power automatically. When the external power is removed from GT-540-3GWA series, the power supplying to GT-540-3GWA series is from Li-Battery. When the power is only from Li-Battery, the running time of the GT-540-3GWA series is depended on the frequency of transmission and the volume of Li-battery. We suggest users to exchange the Li-Battery every 6 months.

ICP DAS provides 1200 mAh Li-batteries for users to pick and buy.

Li-Battery ordering information

**BT1200** 3.7V 1200 mAh Battery

# **3. Installing GT-540P-3GWA series Utility**

GT-540-3GWA series Utility is the same with GT-540 series. It needs the runtime environment with .NET Framework 2.0 or above to execute the GT-540-3GWA series Utility in the PC. If there has .NET Framework 2.0 or above in the PC, the section 3.1 can be omitted.

#### **3.1 Installing .NET Framework**

Please download the .NET Framework 2.0 on the Microsoft web site and install it. The install figure is as follows:

(1) Press "Next" to the next step.

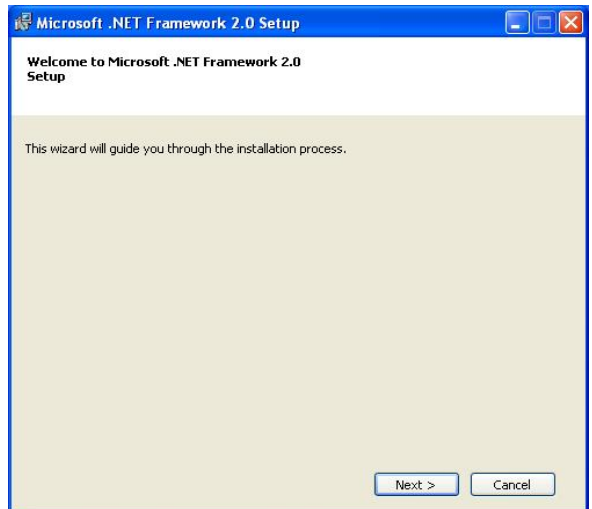

(2) Select the "I accept the terms of the License Agreement" and "Install "to the next step.

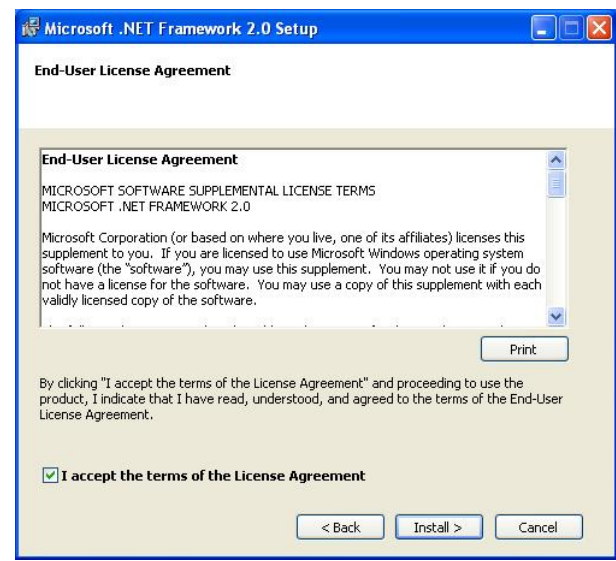

(3) The installation process would be going

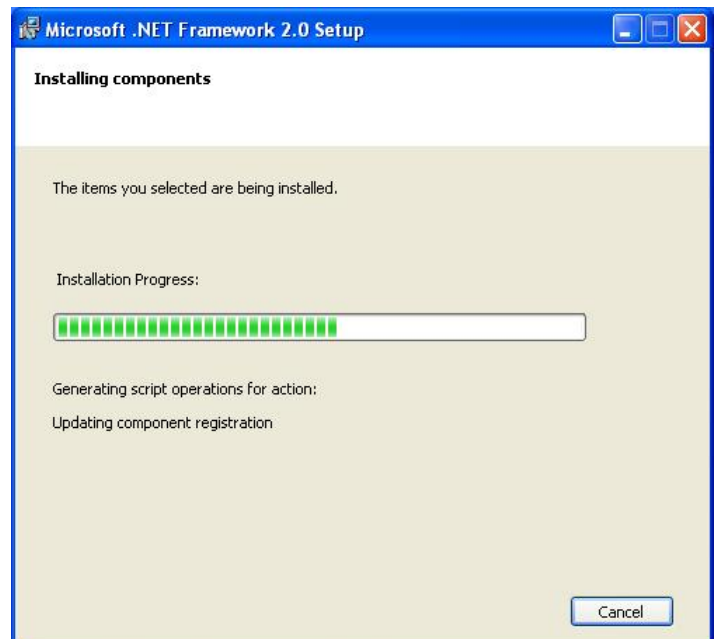

(4) After finishing the installation, press "Finish" to exit the program.

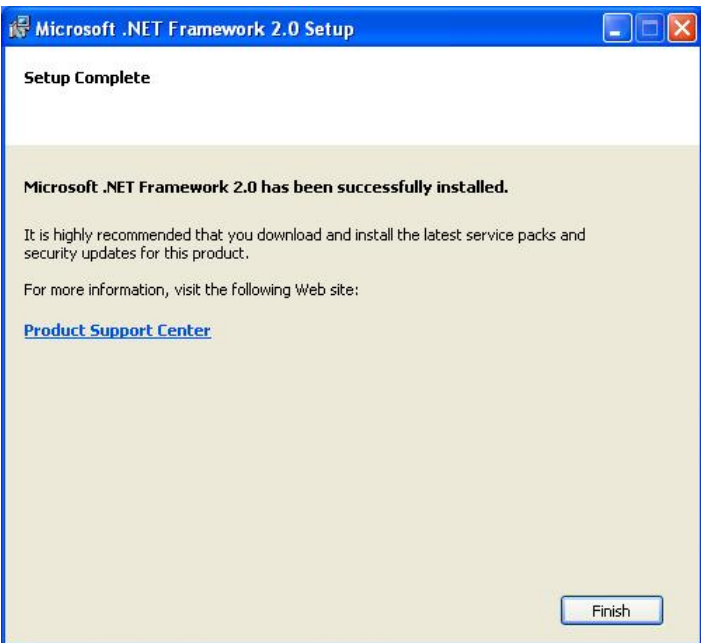

#### **3.2 Installing GT-540P-3GWA series Utility**

Launch "Install\_GT-540-3GWA\_Utility\_Vxxx.exe"(xxx: Version Number) and the installation figure is as follows:

(1) Press "Next" to start the installation procedure.

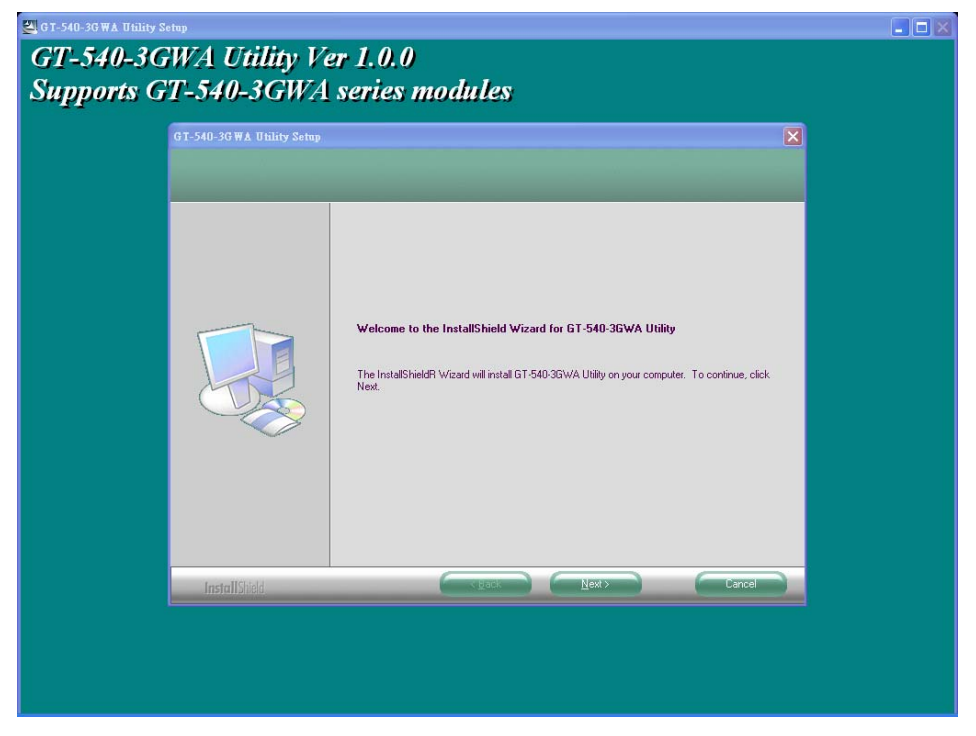

(2) Select the installation path. The default path is "C:\Progrm Files\GT-540-3GWA Utility". Press "Next" to the next step.

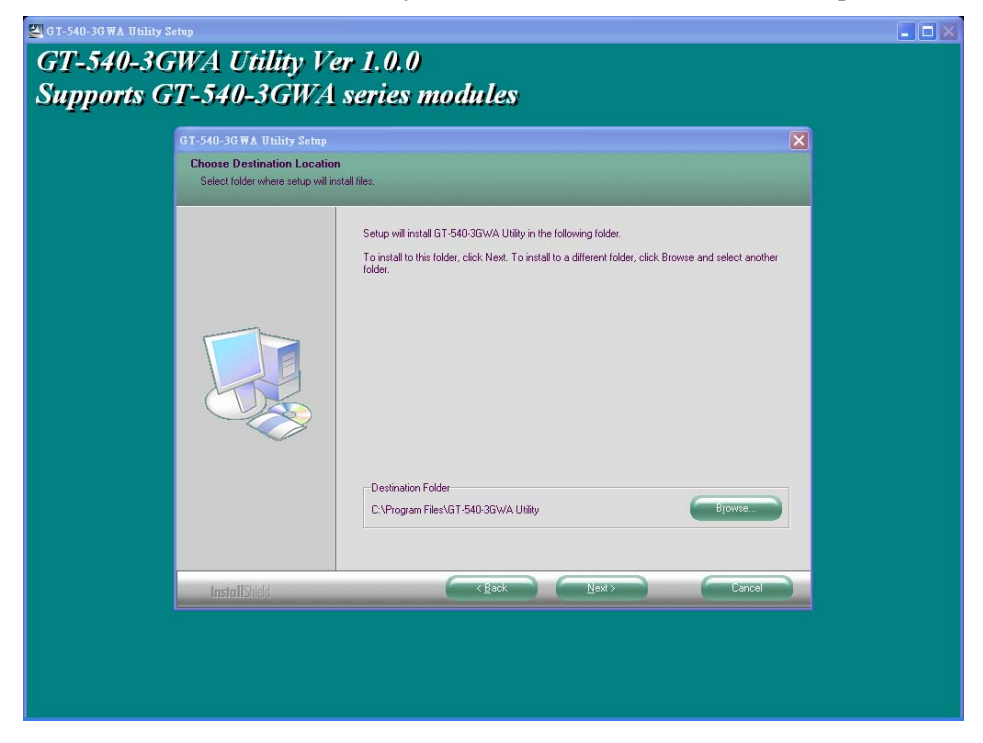

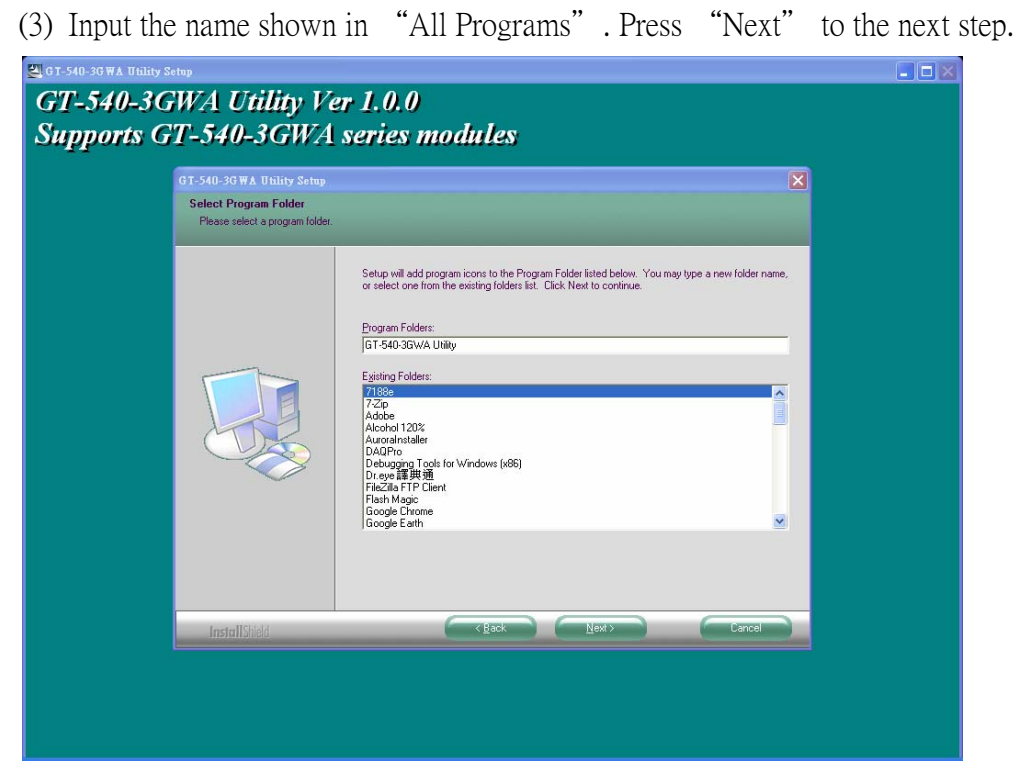

(4) After finishing the installation procedure, press "OK" to the next step

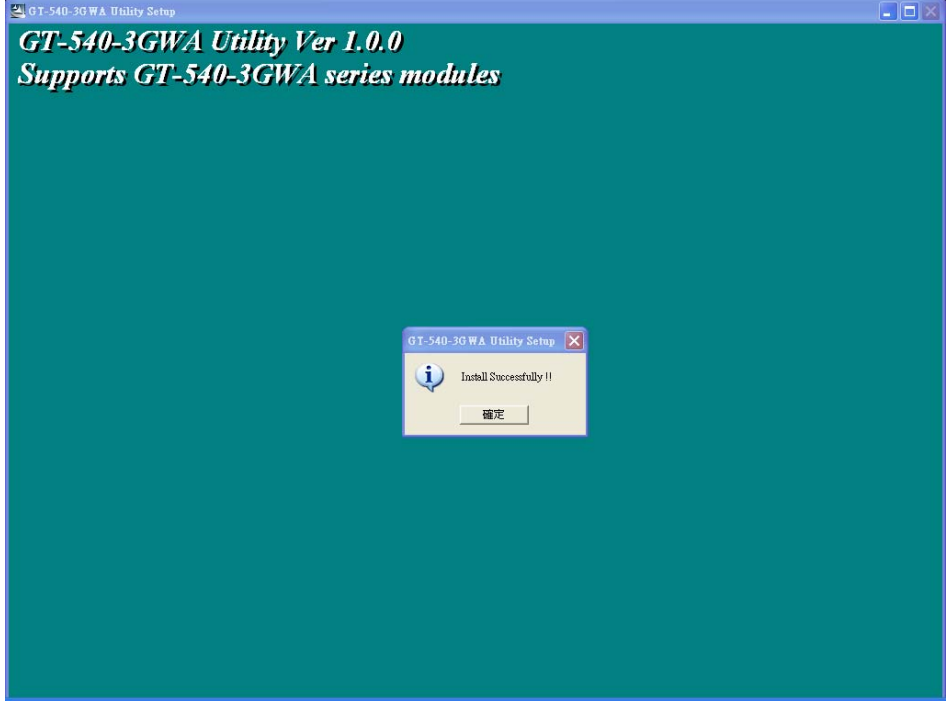

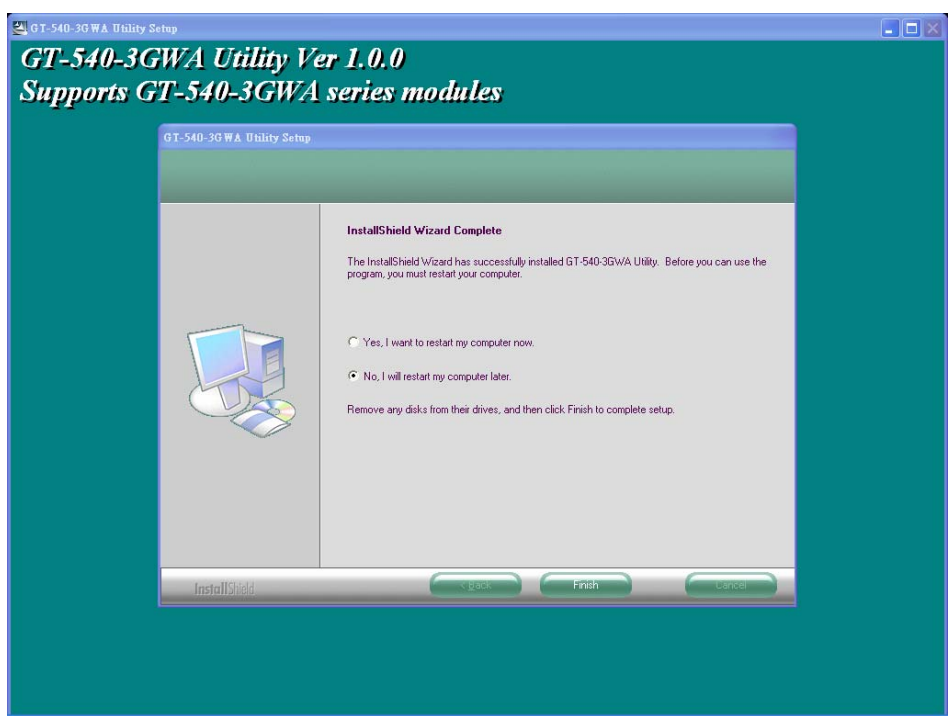

(5) Press "Finish" to finish the installation procedure.

(6) Launch GT-540P-3GWA Utility from the start menu "Start $\rightarrow$ All Programs→ICPDAS→GT-540-3GWA→GT-540-3GWA Utility".

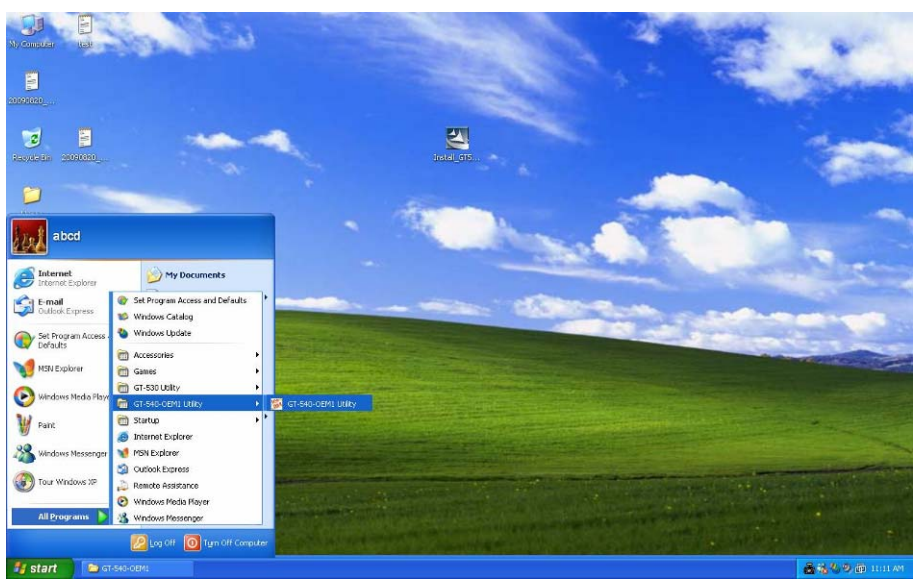

# **4. GT-540-3GWA series Utility Operation**

Before GT-540-3GWA series Utility is connected to the PC correctly, please confirm these following steps:

1. The STA LED is blanking . There are 2 kinds of blanking in GT-540-3GWA series.

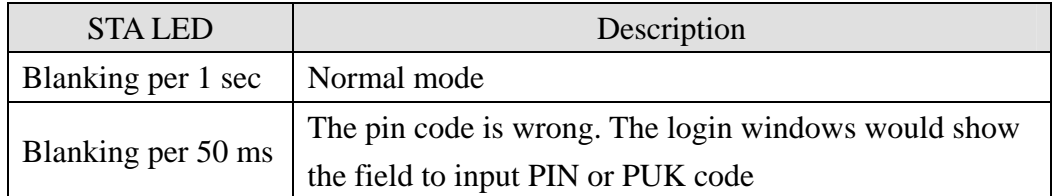

- 2. Confirm the RS232 connection between GT-540-3GWA series and PC is correct. Users can refer to the following figure.
- 3. During the setting procedure, the power must be on.

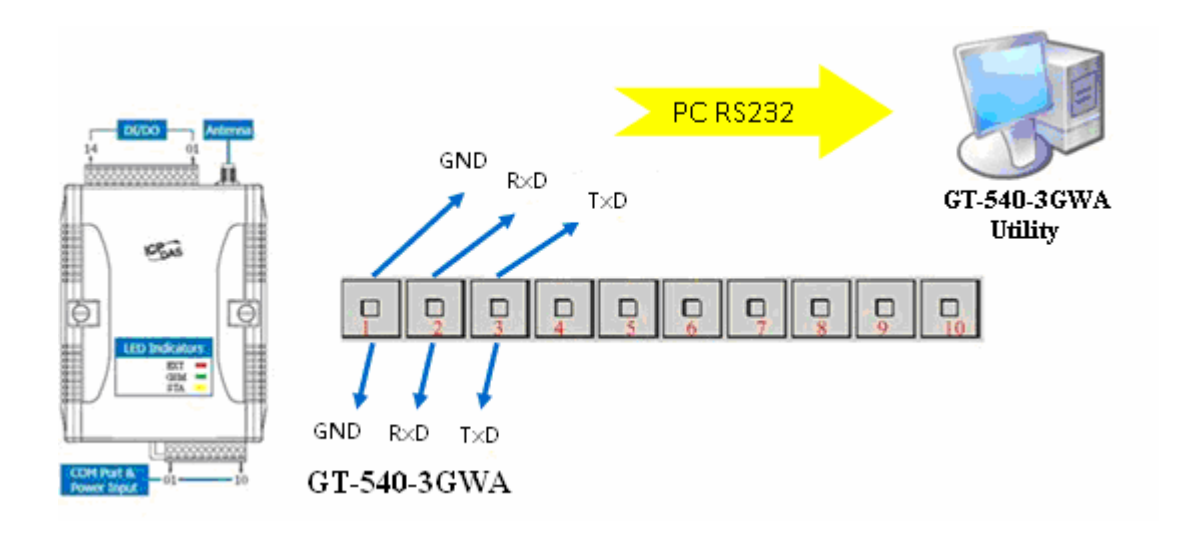

#### **4.1 Main menu**

**Register There** are seemed and  $\Box\Box$ Tool Menu< E COMI - Login Language -Exit Device Parameters **Status** Time 8 Functin Item Signal DO Control Quality **DI/AI** Status Counter Value COMI |9600,n, 8,1 | COM Port Closed | Please login to GT-540 Status Line

The main menu of GT-540-3GWA series Utility includes the following sections:

- 1. Tool Menu
	- (1) "COM": Set the COM port number in PC connecting to GT-540-3GWA series.
	- (2) Login/Logout

Before operating GT-540-3GWA series, users need to login to GT-540-3GWA series Utility. After login the system successfully, the menu item "login" would become "logout" and the GT-540-3GWA series Utility would be operated normally. Once the power is reset, the login procedure needs to do again.

(3) "Language"

GT-540-3GWA series Utility only supports English interface.

(4) File

There are import and export functions in "File" item. The functions would be enabled when "Main parameters" window is open.

- Export : The function can export the parameters to the defined .par file from the "Main parameters" windows.
- Import : The parameters would be shown in "Main parameters" window from the defined .par file.
- (5) Version: Including the firmware and Utility version information.
- (6) System : Provide users for recovering GT-540-3GWA series to factory, resetting GT-540-3GWA series and debug mode.
- (7) Exit: To exit GT-540-3GWA series utility
- 2. Function Item:
	- (1) "Main parameter": The main parameter setting of GT-540-3GWA series includes ID, SIM number, operation mode, data logger period and GPS item.
	- (2) Device Status: Display these peripheral devices status including micro SD, 3G/GPRS, GPS and Modbus RTU.
	- (3) "Device time": Display or set the RTC time of GT-540-3GWA series in this item. It is also can get the information of the last and next time of the return report in E-mail mode.
	- (4) "DO Control and DI/AI status": Display the status of I/O and control the DO output.
	- (5) "Counter Value": Inquire and set the counter value.
	- (6) Signal Quality: Inquire signal type and quality.
- 3. Status Line

Show the related information during the operation procedure including:

- (1) The com port number of PC
- (2) The communication setting of COM Port
- (3) The status of COM Port
- (4) The result of Utility operation

# **4.2 Operation Language**

GT-540-3GWA series Utility only supports English version currently. In the future, the Traditional Chinese and Simplified Chinese will be supported from the "language" menu bar.

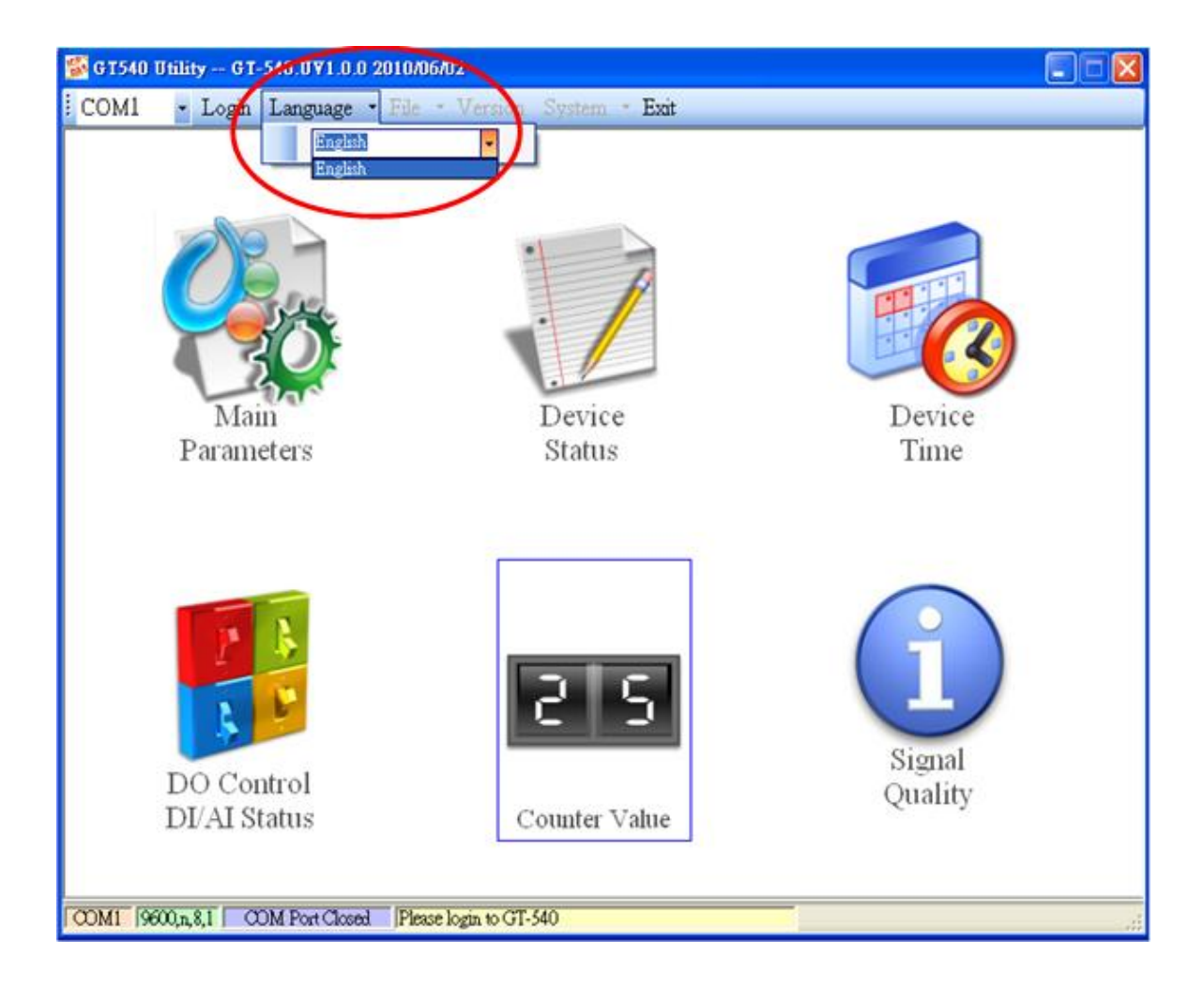

#### **4.3 Login**

It needs to login to GT-540-3GWA series to set its parameters. The description is below:

- (1) Select the COM port number of PC.
- (2) Press the "login" button.
- (3) If you are the first time to login, please set the system time of GT-540-3GWA series.

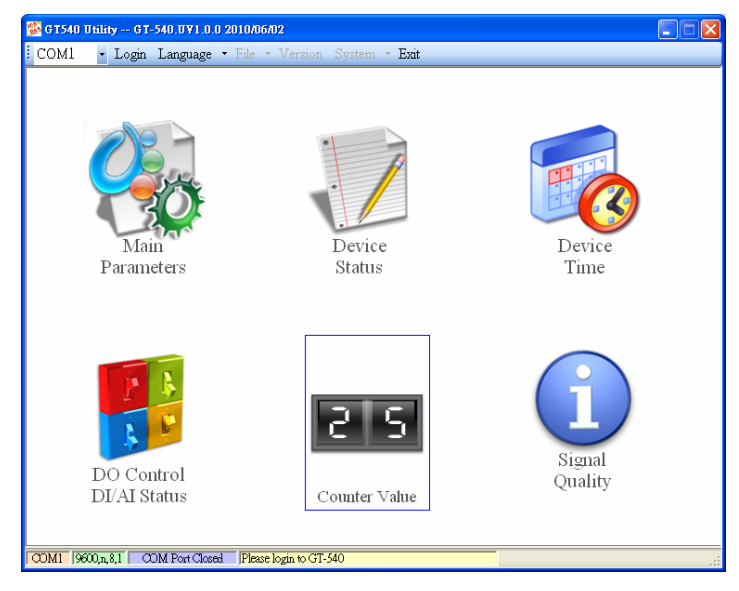

If the pin code in GT-540-3GWA series is not correct, the STA led would be blanking per 50 ms and GT-540-3GWA series Utility would ask for users to input PIN or PUK code.

(1) Asking for inputting PIN code:

If the PIN code is effective, the "Enter SIM PIN/SIM PUK" window would pop-up as follows. If the number of times for inputting the wrong PIN code is more than the allowed number, the PIN code would be ineffective. And the "PUK code" window would pop up.

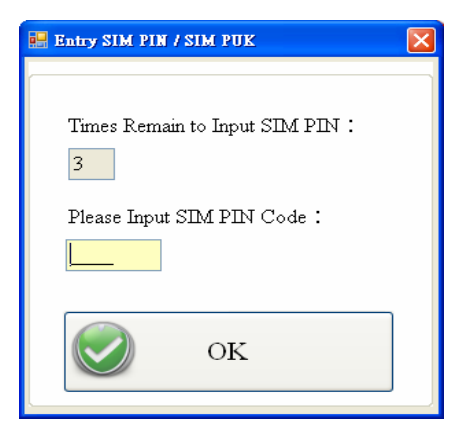

(2) Asking for inputting PUK code

If the PIN code is ineffective, the "PUK code" window would pop-up as follows. As the number of times for inputting the wrong PUK code is more than allowed number, the SIM card would be ineffective forever. Therefore, it is important to input the correct PUK code.

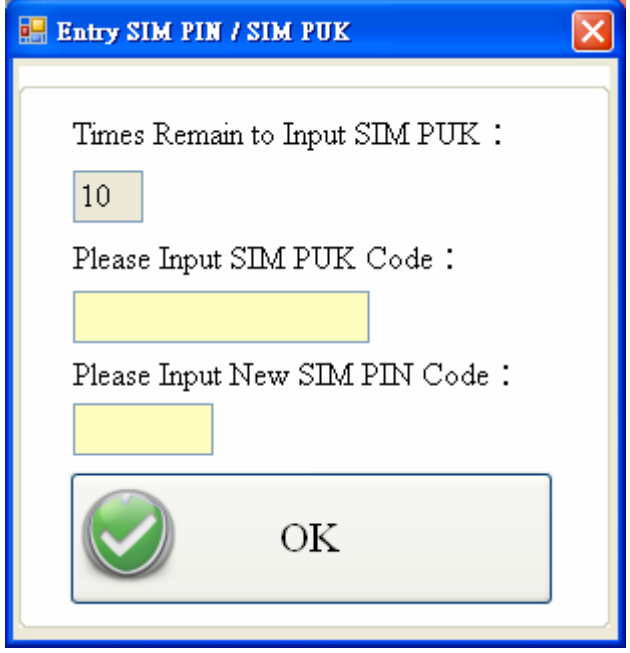

If the PIN or PUK code is correct, the STA LED would blank per second. Users can operate other function of GT-540-3GWA series in this utility.

# **4.4 Main Parameters**

There are four group in the left side of the "Main Parameters" window. They are Main Info, DI Info, AI Info and Modbus Device groups. Users can inquire or set these parameters of these groups in the right side.

# **4.4.1 Main Info**

(1) System Info

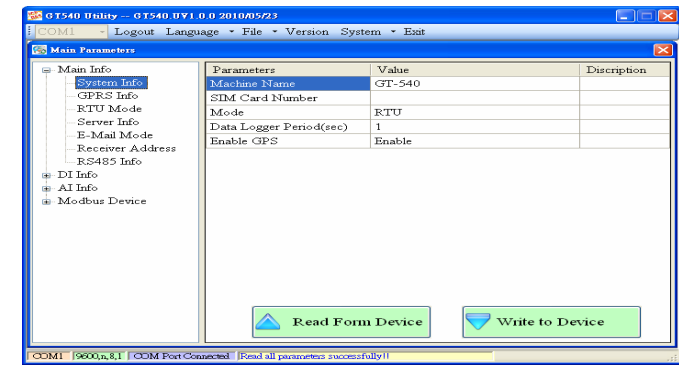

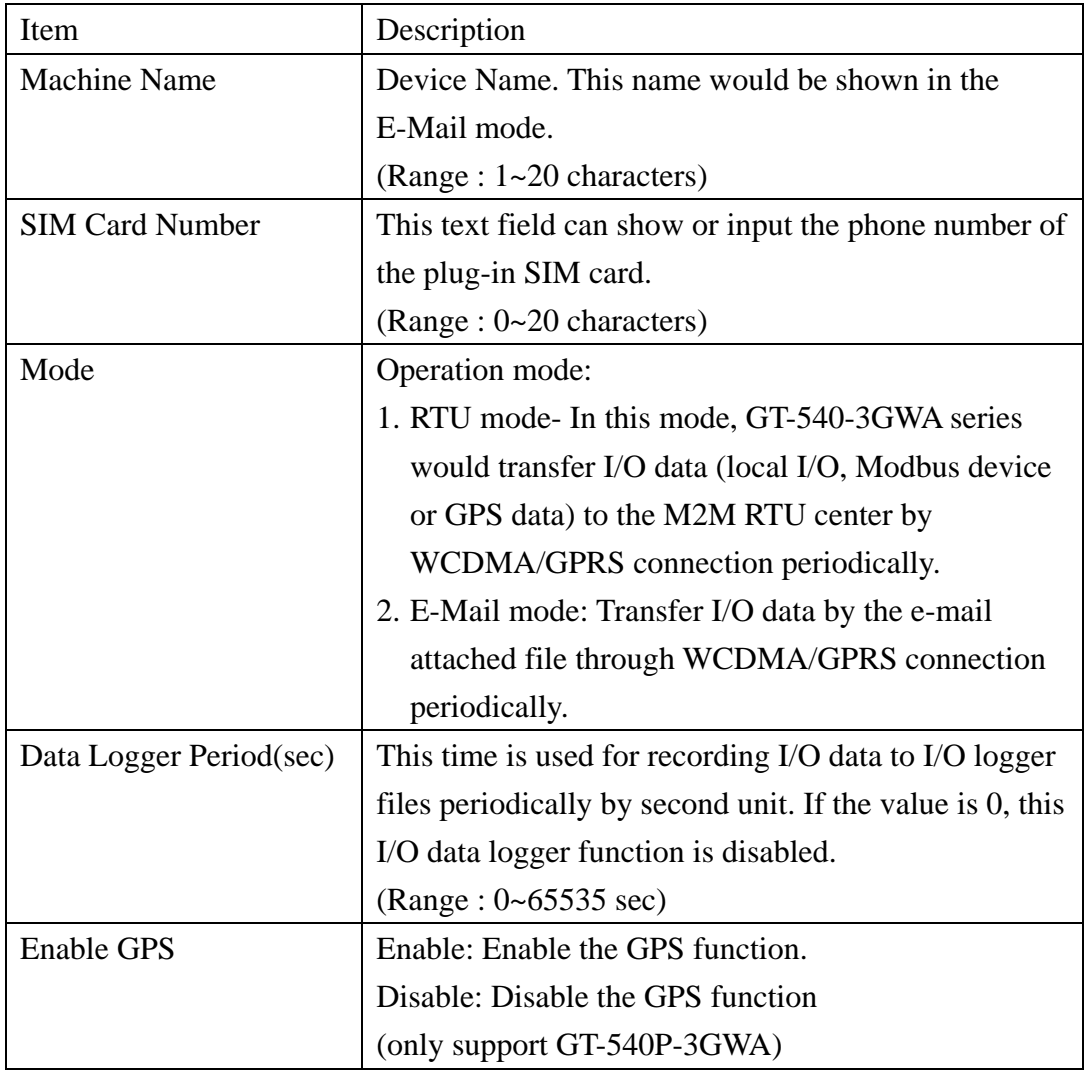

# (2) GPRS Info

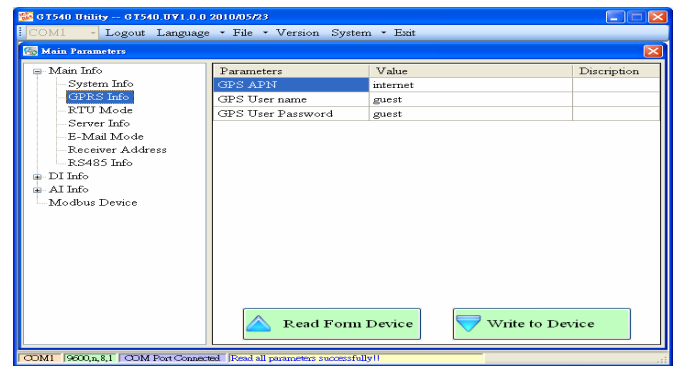

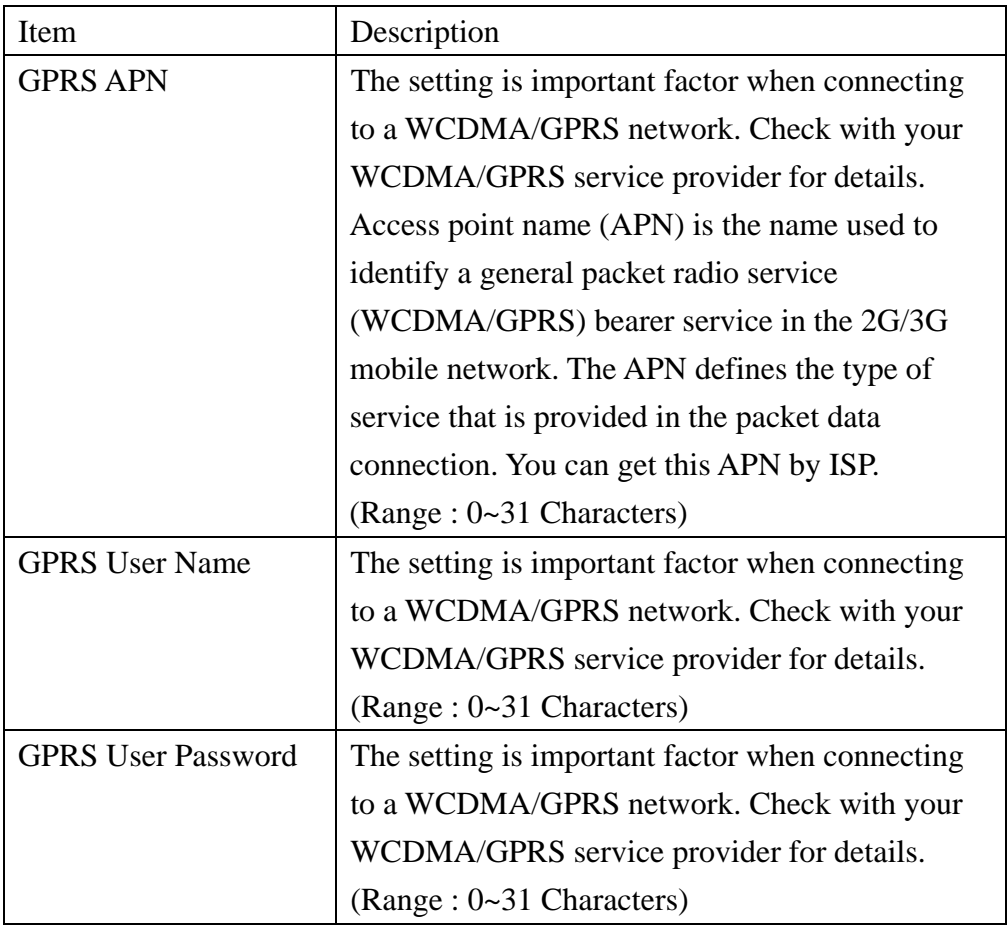

# (3) RTU Mode

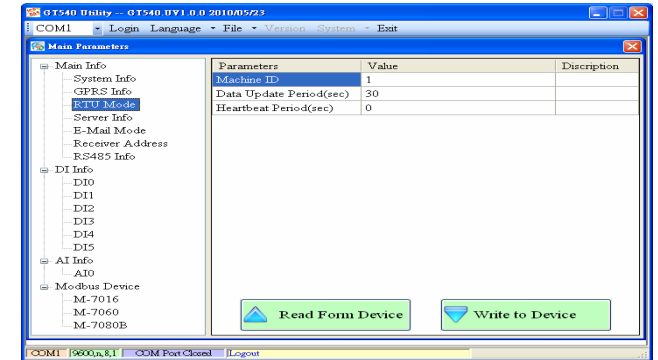

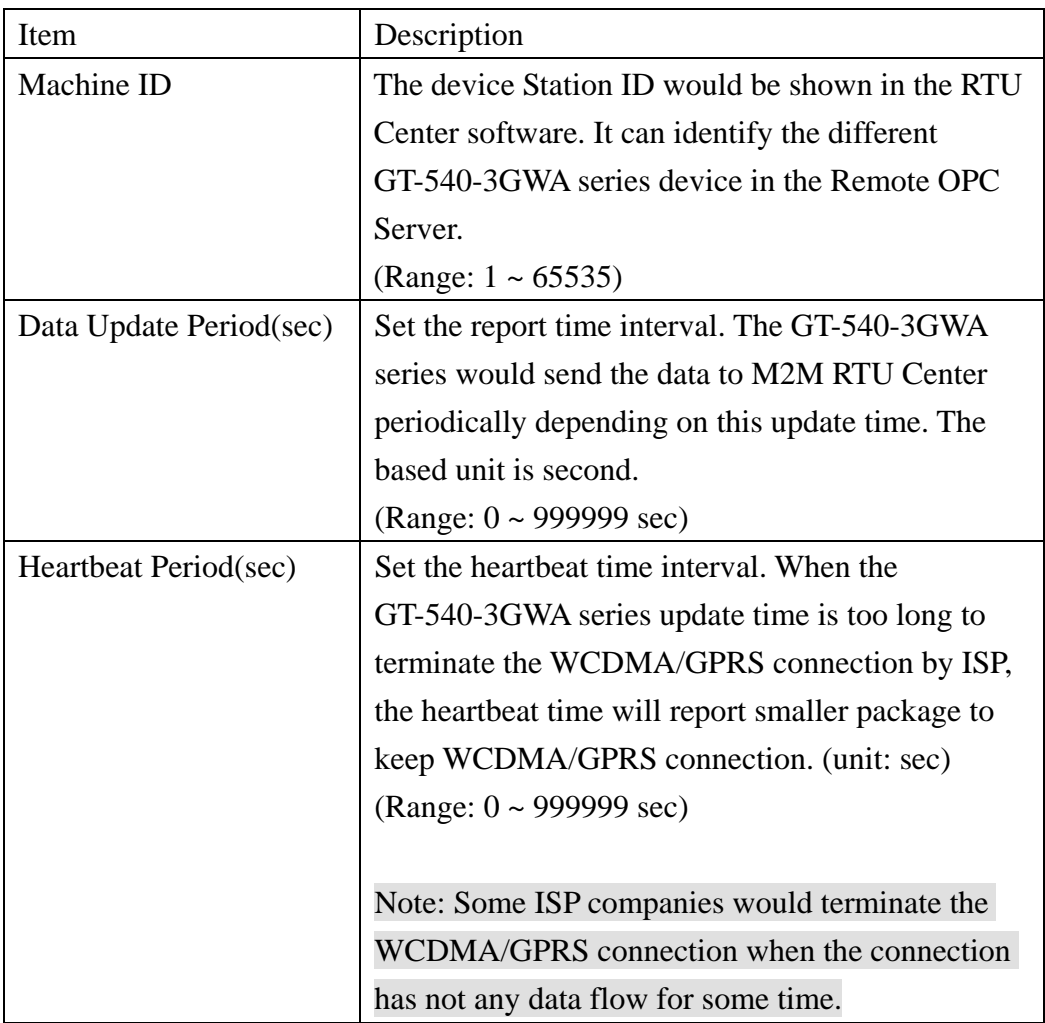

# (4) Server Info

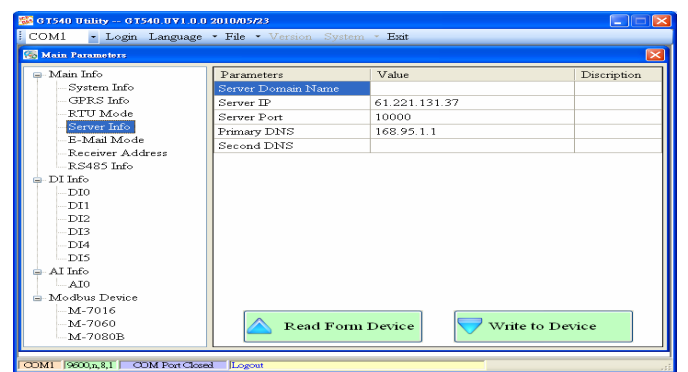

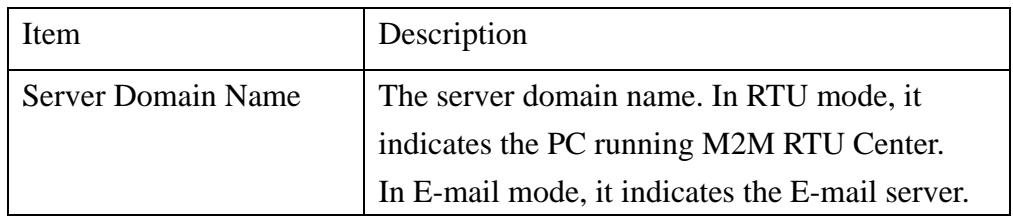

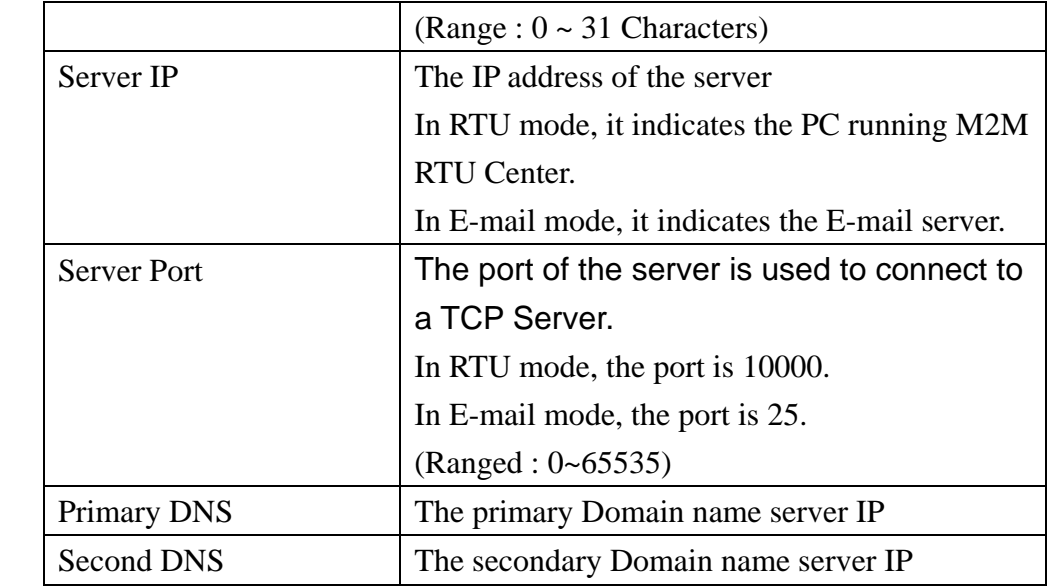

# (5) E-mail Mode

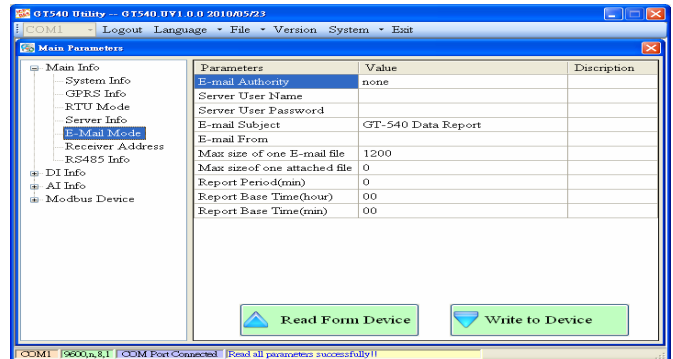

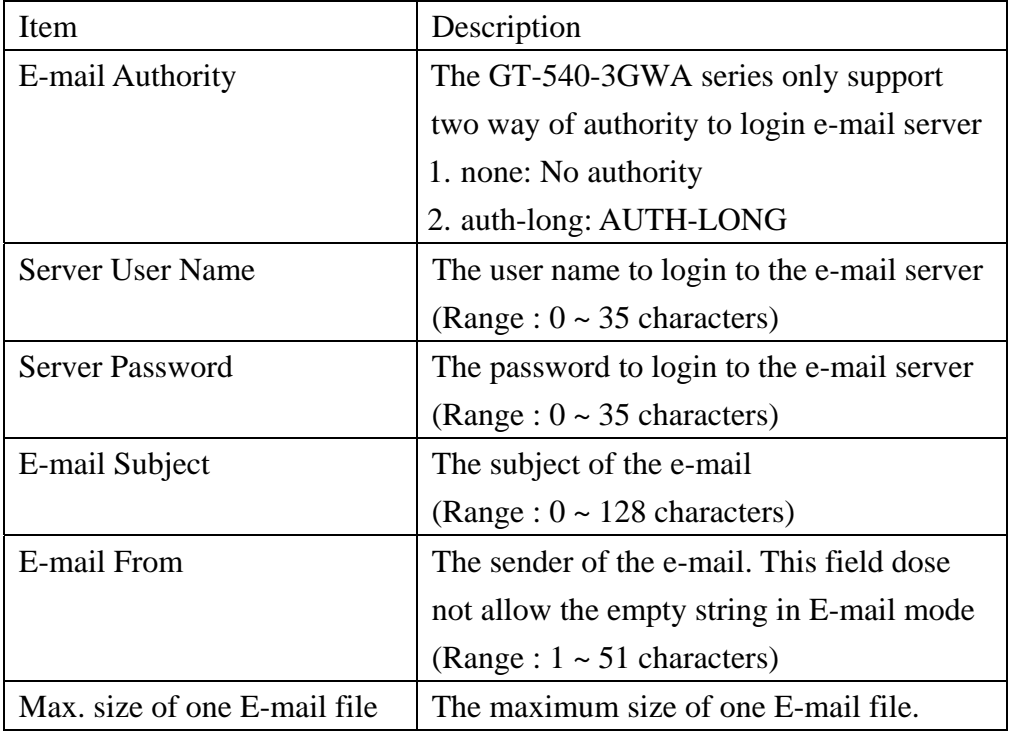

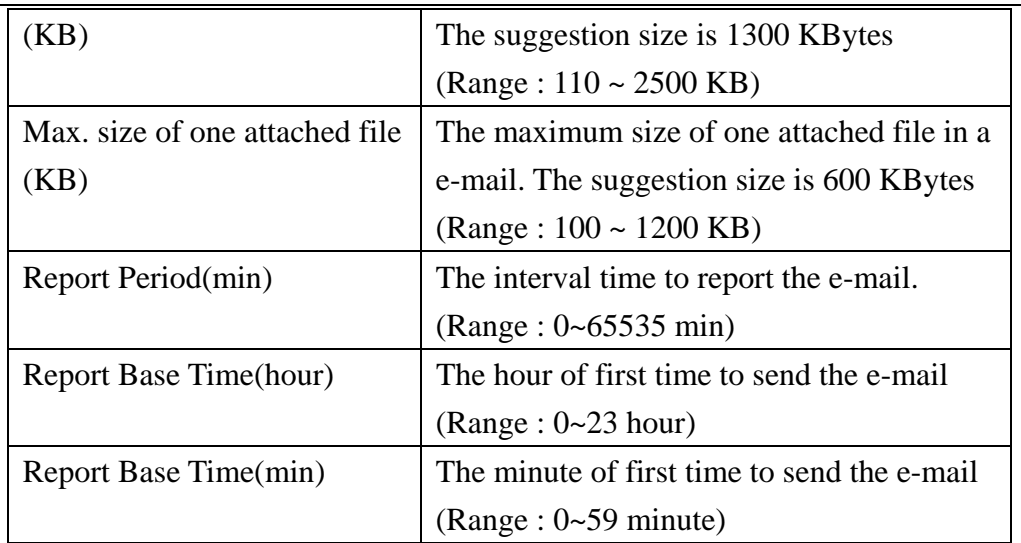

# (6) Receiver Address

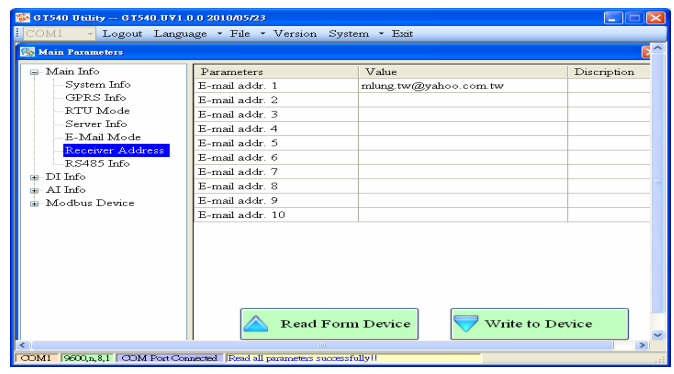

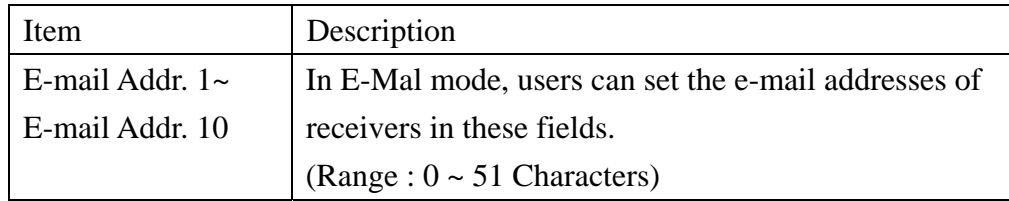

# (7) RS-485 Info

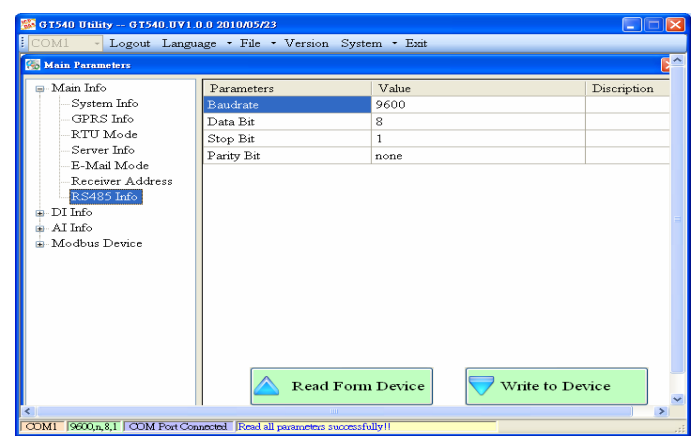

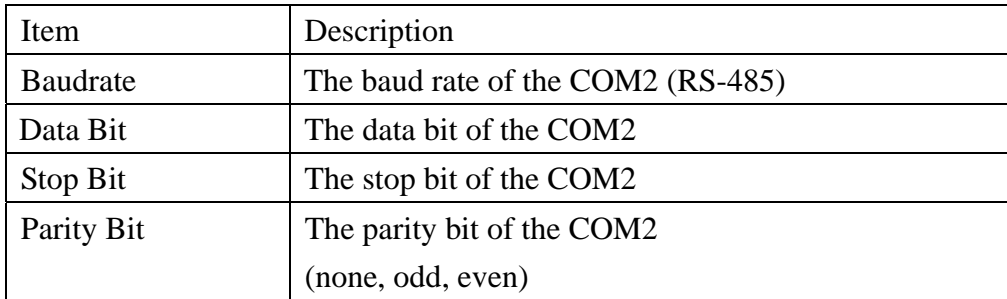

# **4.4.2 DI Info**

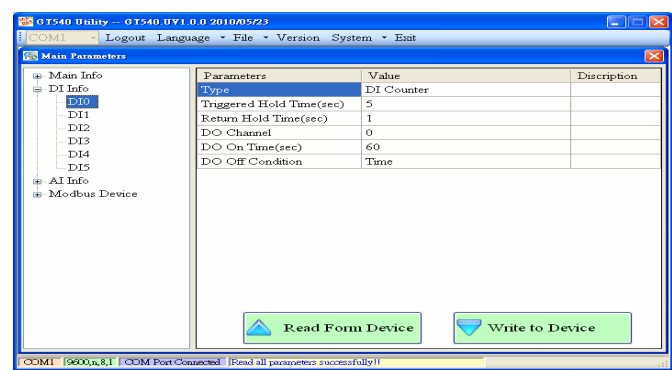

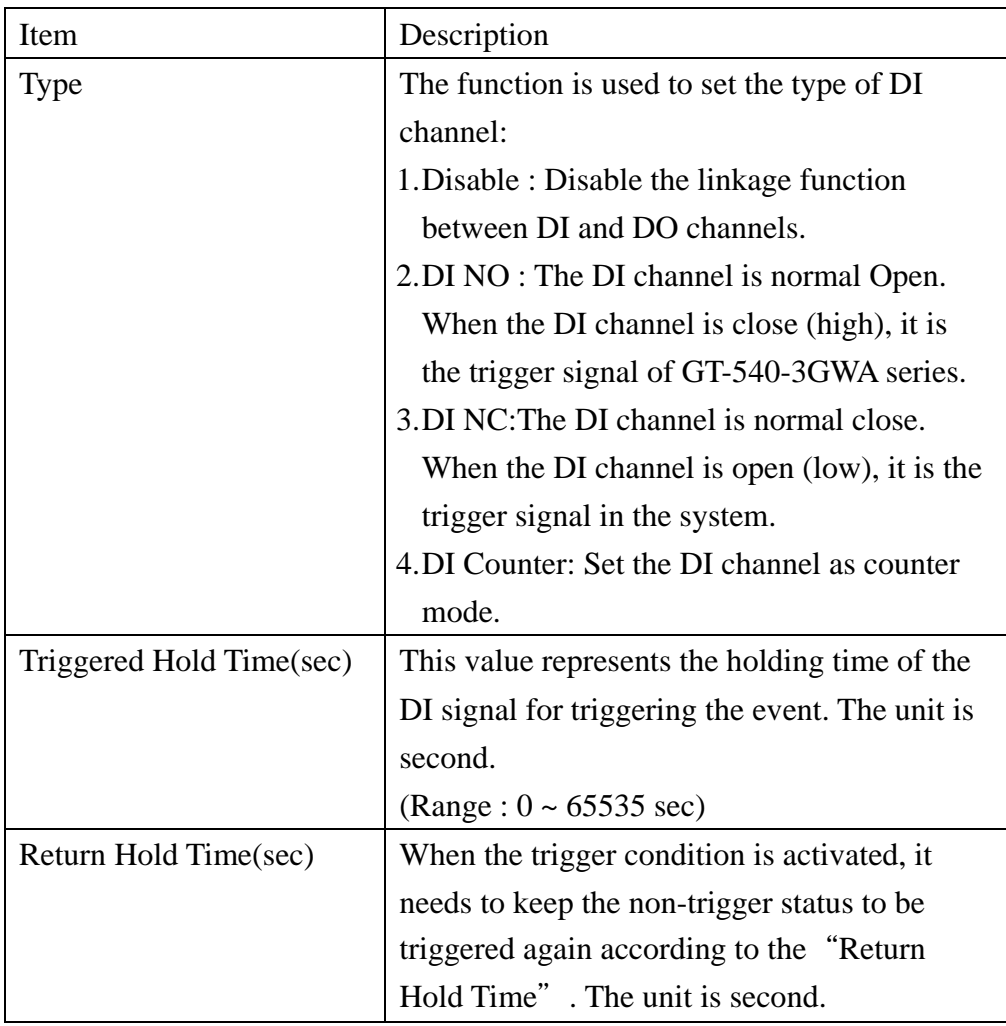

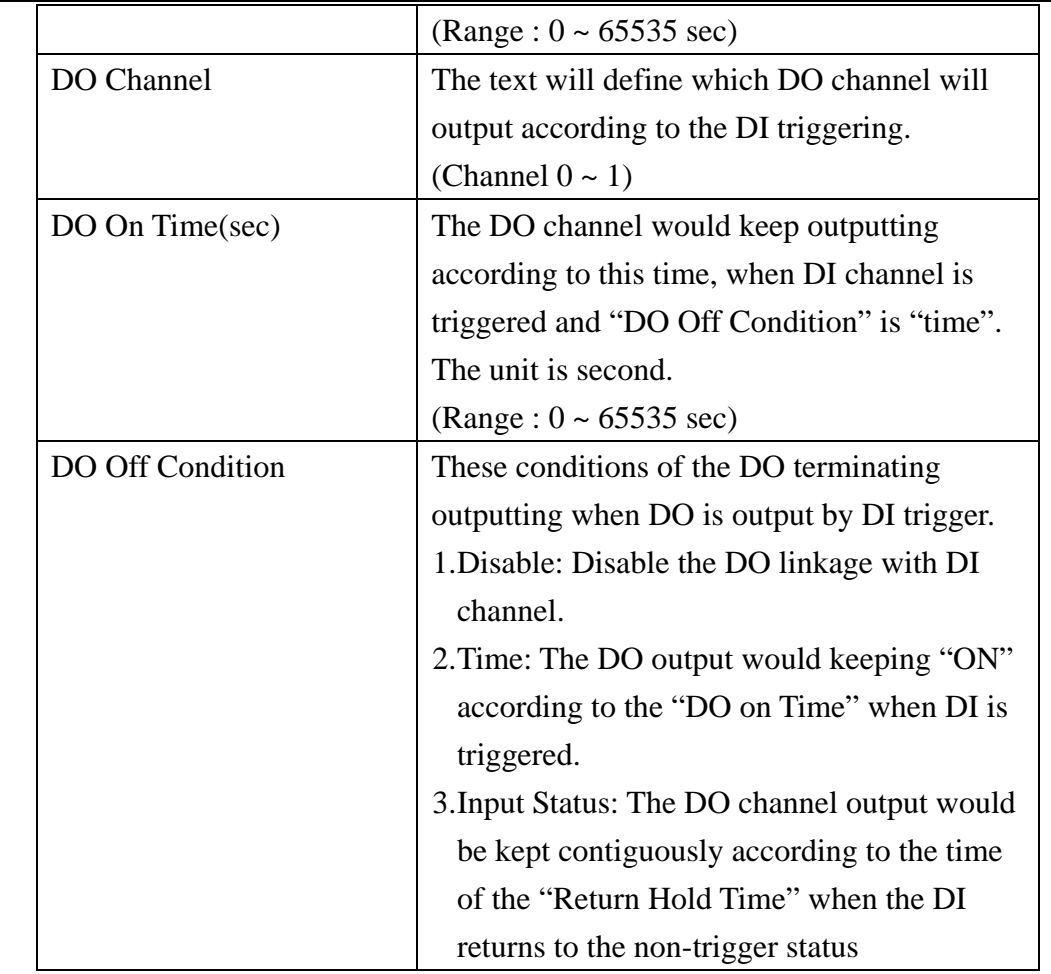

# **4.4.3 AI Info**

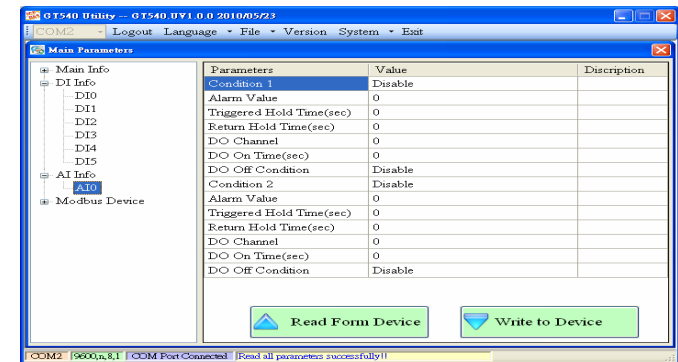

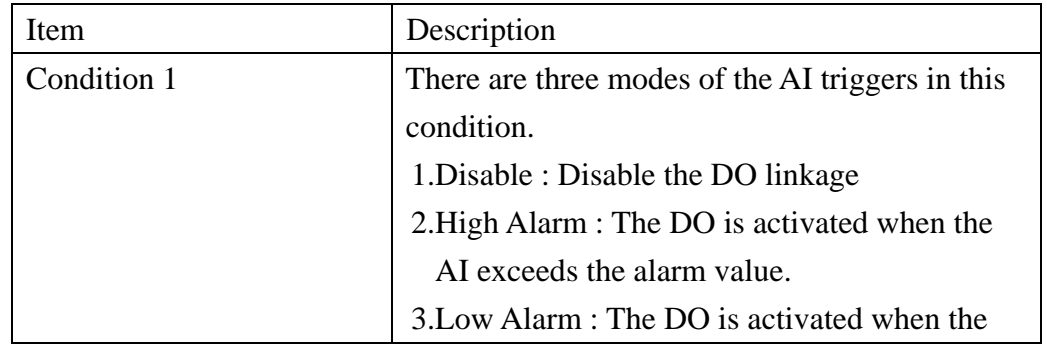

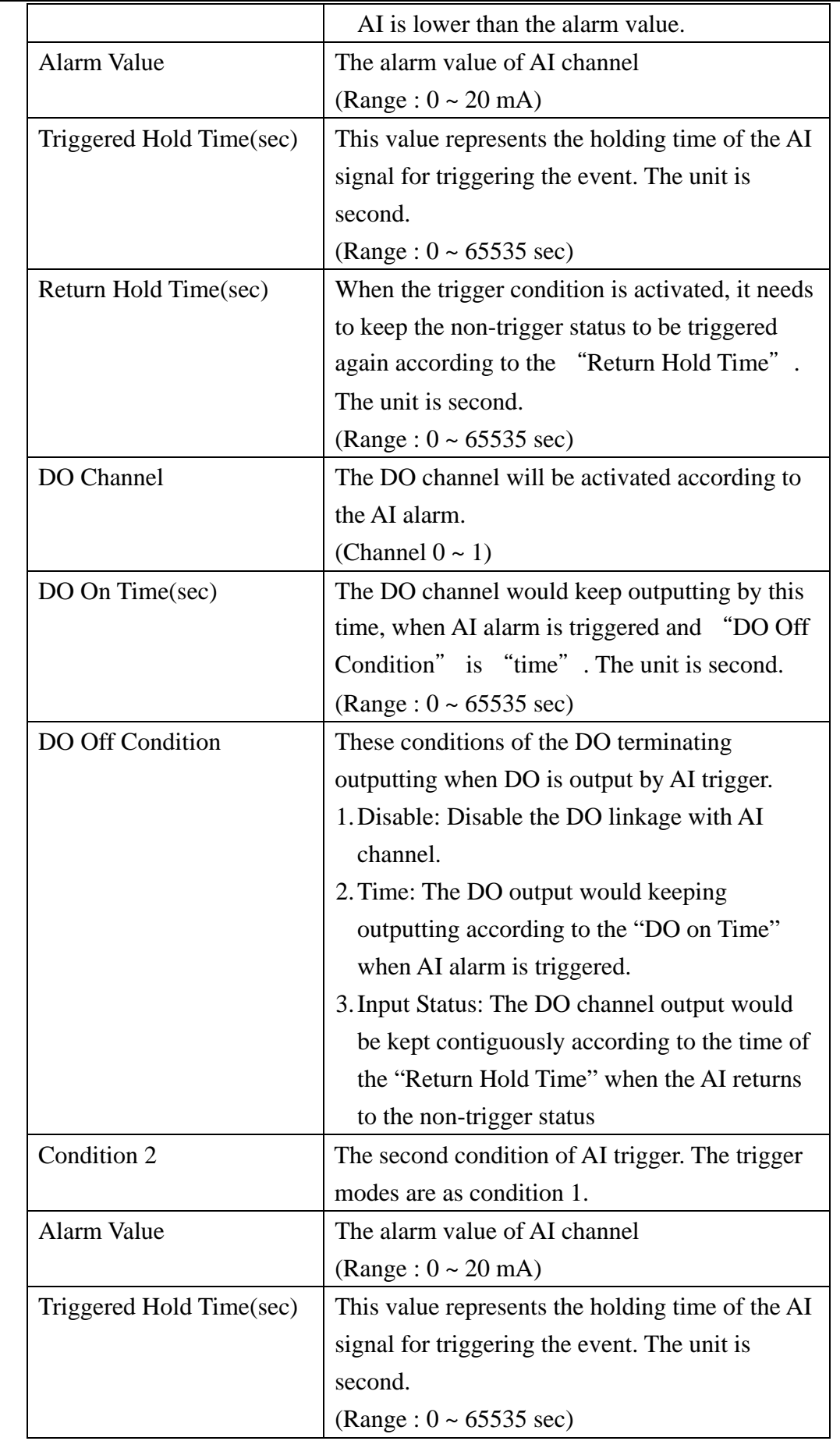

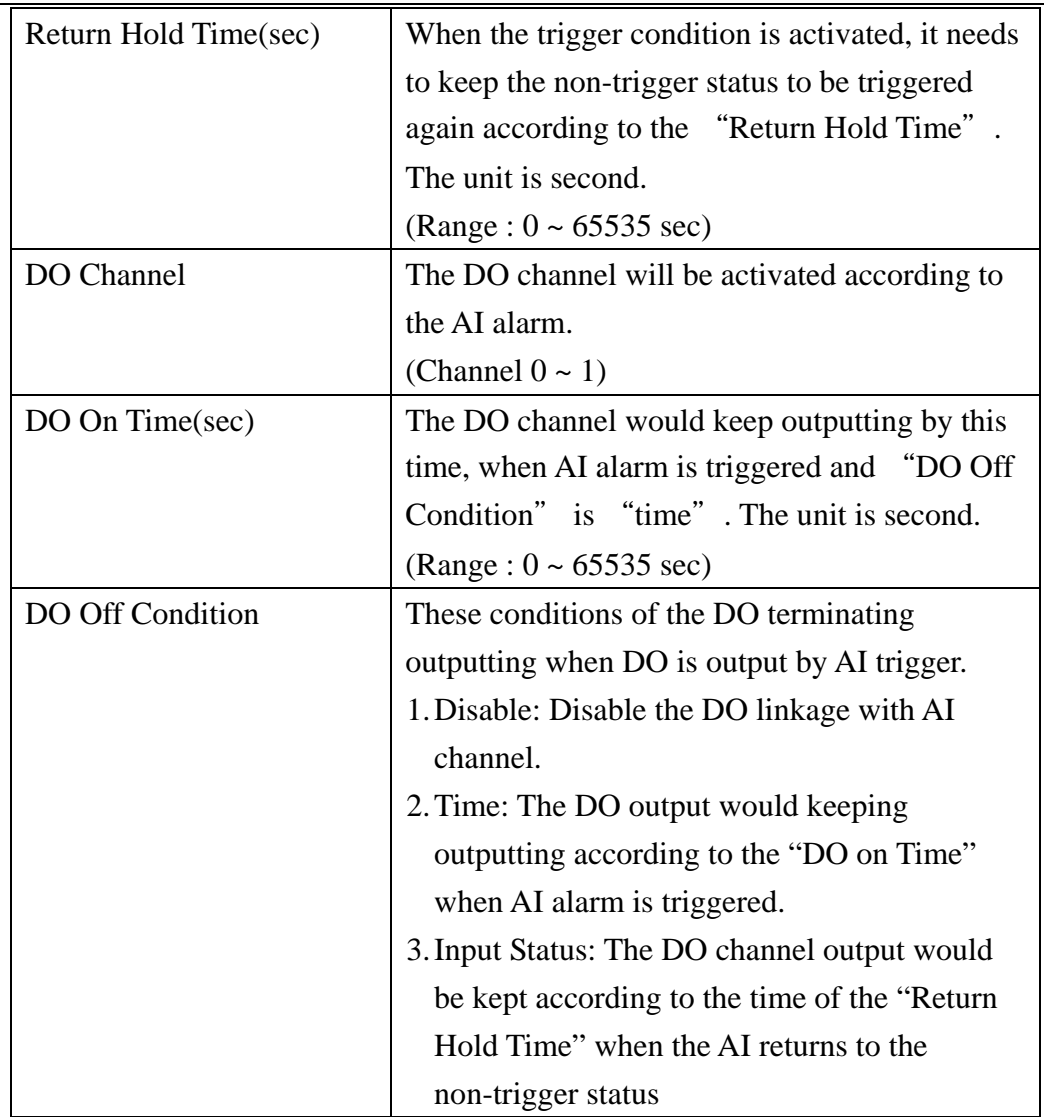

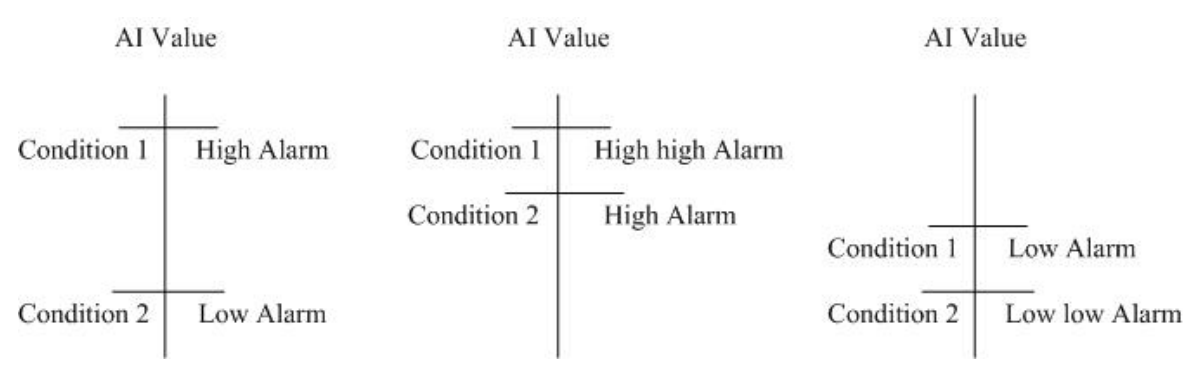

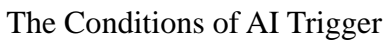

#### **4.4.4 Modbus Device**

The GT-540-3GWA series are allowed to connect to three Modbus RTU devices. Therefore, users can get these data of Modbus devices form the remote site by applying the GT-540-3GWA series. One Modbus RTU device support how much channels of I/O is as follows:

- DI : 32 Channels
- DO : 32 Channels
- AI :16 Channels

AO :16 Channels

The section is shown how to set the settings to connect to the Modbus devices.

#### **1. Adding a Modbus device by GT-540-3GWA series Utility**

Following these steps to add a Modbus device to the GT-540-3GWA series

- (1) Select "Modbus Device" in the left window and press the right button of the mouse as the following figure.
- (2) Select "Add Device" to add a Modbus device.
- (3) There are Modbus device of ICP DAS for users to select. If the Modbus device connected to GT-540-3GWA series is not in the list, please select "Customer" item to add this Modbus device.

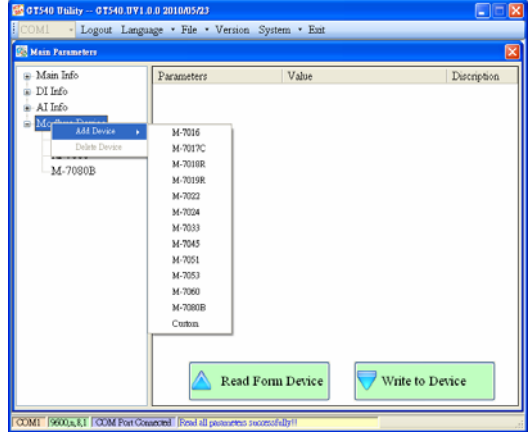

# **2. Remove a Modbus RTU device**

Follow these steps to remove a Modbus device from GT-540-3GWA series.

- (1) Select the Modbus device that you want to remove and click the right button of the mouse.
- (2) Select "Delete Device" to remove this Modbus device

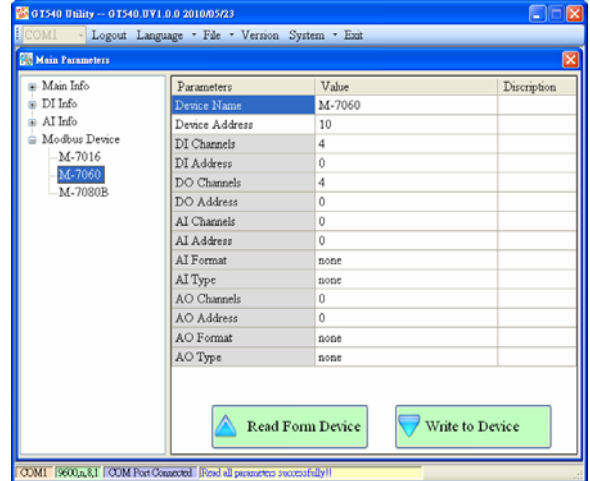

# **3. Description of parameters**

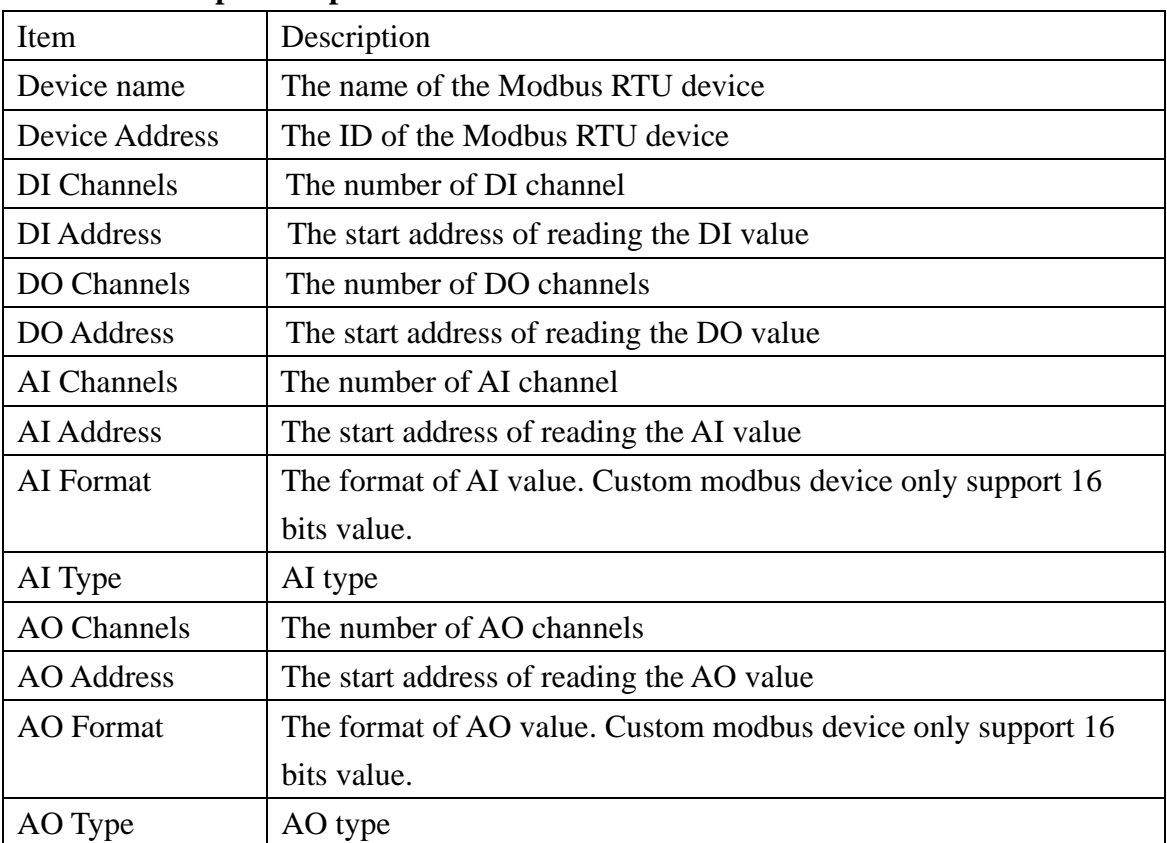

#### **4.4.5 Import/Export Parameters**

There are Import Parameters and Export Parameters in the list as the figure. These functions would be enabled as "Main Parameters" window is open.

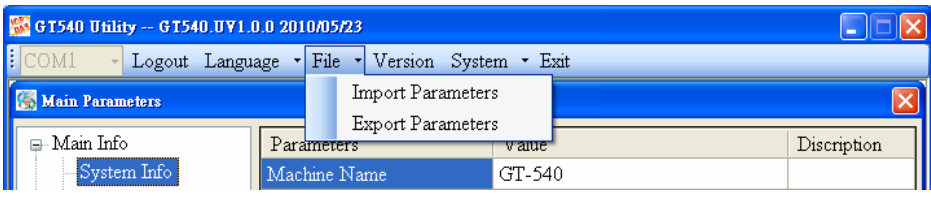

1. Import Parameters: This function would read these parameters from \*.par and show in "Main Parameters" window. When pressing "Import Parameters" button, the following window would pop-up. Select the path and the file to finish the importing process.

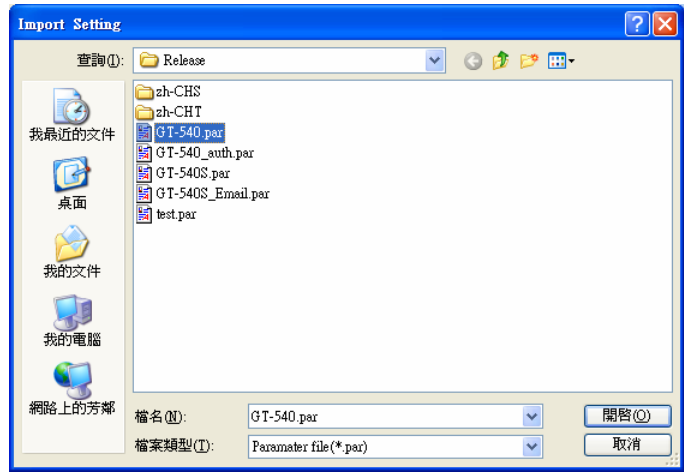

2. Export Parameters: This function would export these parameters to the \*.par file. When pressing "Export Parameters" button, the following window would pop-up. After selecting the path and set the file name, press "SAVE" button to finish the process.

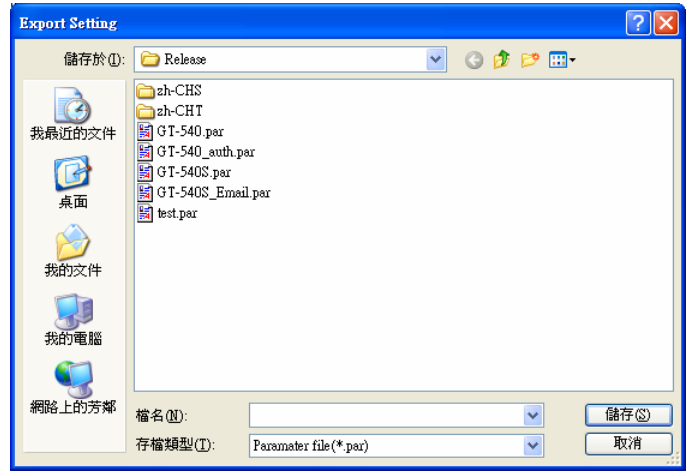

#### **4.5 Device Status**

The window would show the status of micro SD card, WCDMA/GPRS connection, GPS and the Modbus devices connected to GT-540-3GWA series.

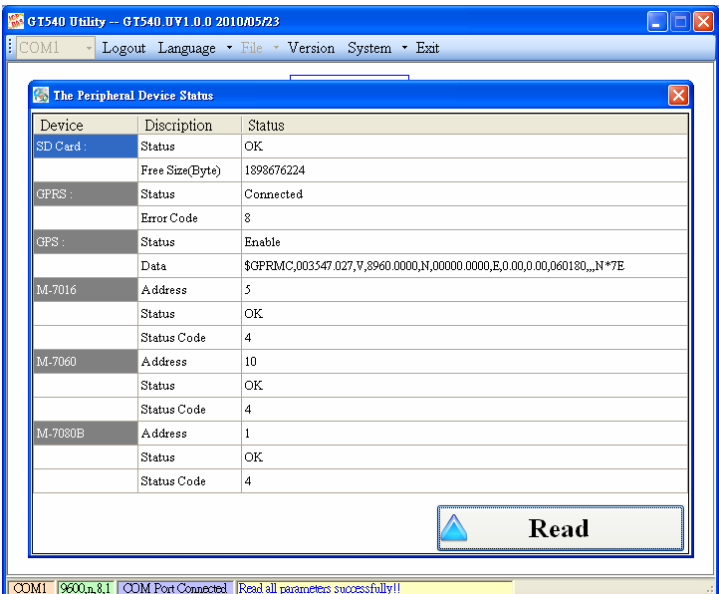

Operation description:

Read: Pressing this button would update the status of the GT-540-3GWA series. Field instruction:

(1) SD Card

- 1. Status: Shows the status of micro SD card. (OK- normal, Error- abnormal)
- 2. Free Size (Byte): The remainder space of SD card
- (2) GPRS
	- 1. Status: Shows the status of WCDMA/GPRS connection.
	- 2. Error Code: This code is for the connection status.
- (3) GPS
	- 1. Status: Shows the GPS function is enable or disable.
	- 2. Data: The current \$GPRMC data of GPS
- (4) M-7016/M-7060/M7080B

This field shows the status of Modbus device connected to the GT-540P-3GWA series.

- 1. Address: Modbus RTU address
- 2. Status: The connection status between the GT-540-3GWA series and Modbus RTU device
- 3. Status Code: The code is for the connection status.

#### **4.6 Device Time**

This window provides the function to inquire or modify the time of GT-540-3GWA series. Besides, in the E-Mail mode, the next and last report times are also shown in the window. The text field operation is below.

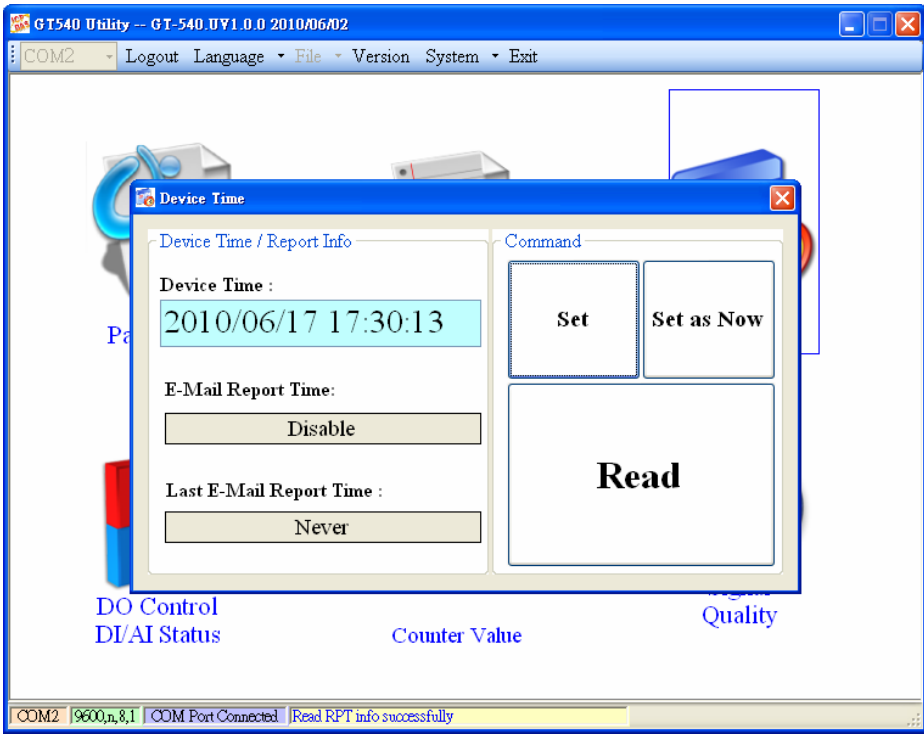

Field instruction:

- (1) Device Time: Show or set the time of GT-540-3GWA series.
- (2) E-Mail Report Time: This field show the next time to send the mail when mail mode is enabled. If the time is changed, the information would be updated.
- (3) Last E-Mail Report Time: This field show the last time to send the mail when the mail mode is enabled.

Operation description:

- (1) Set as Now: Set the time of GT-540-3GWA series according to the time of PC.
- (2) Set: Set the time of GT-540-3GWA series according to the time of the field.
- (3) Read: This button would read the GT-540-3GWA series time, the next time to send the mail and the last time to sent the mail.

## **4.7 Counter Value**

 This window provides the function to inquire and modify the counter values of DI0 ~ DI5. The explanation of operation and text field is below:

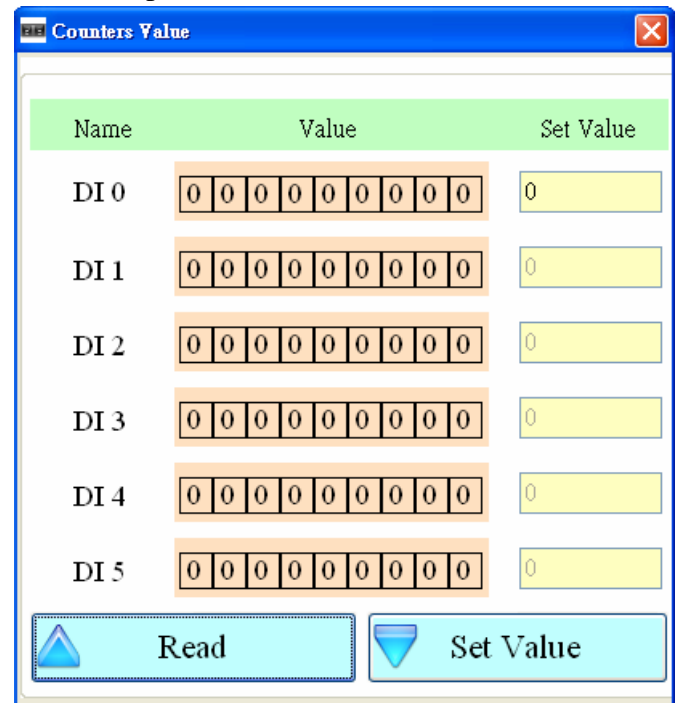

Text field:

- (1) Name: The DI name of  $DI0 \sim DI5$ .
- (2) Value: The current counter value ( maximum:  $999999999)$
- (3) Set Value: Input the defined counter value. The maximum is 999999999. This field is enabled when DI is set as counter mode. (If users want to clear these counter values, set 0 to these counter values.)

Operation:

- (1) Read: Read the current counter value and alarm settings from GT-540-3GWA series. If the DI channel is not set as counter, the counter value is 0.
- (2) Set Value : Change the counter value into GT-540-3GWA series according to the "Set Value" field

When the DI channels are set as counter and data logger is enabled, the CIx field would be added in csv files as the figure below. (x: the number of DI channel)

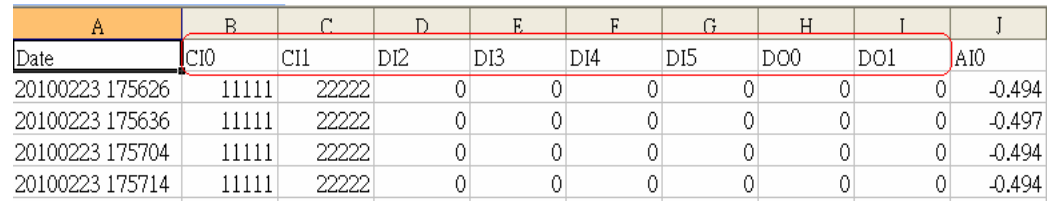

# **4.8 DO control/DI status/AI value**

This function is used to control DO0 and DO1 channels and show the status of DI channels and AI value.

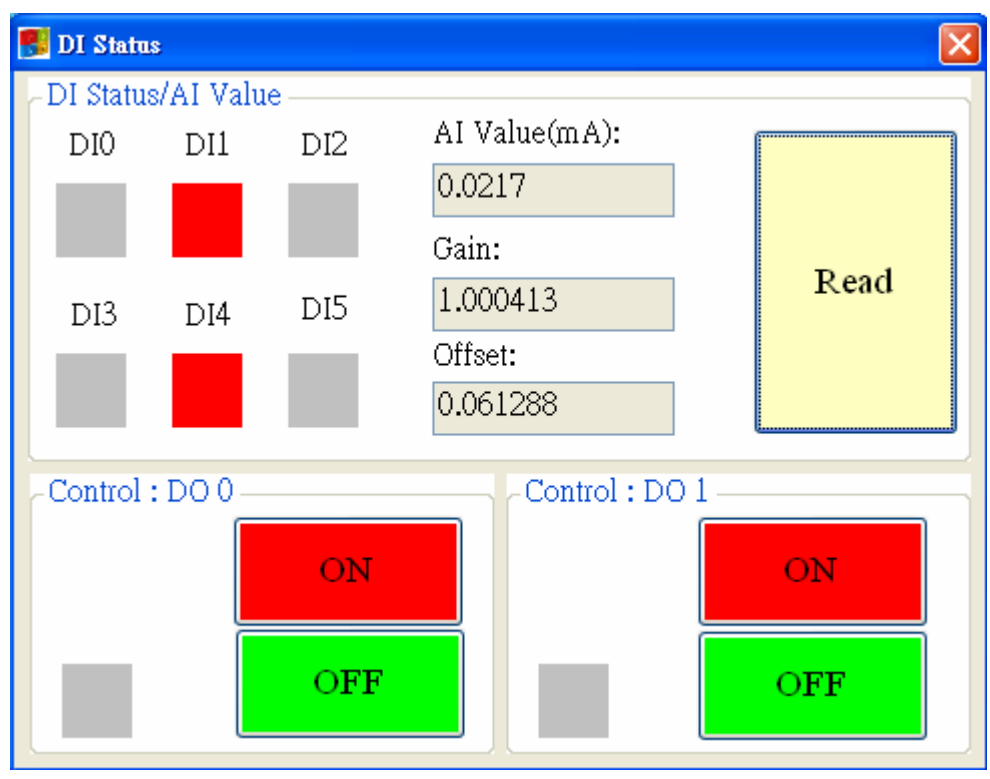

Text field:

- (1)  $DI0 \sim DI5 \cdot DO0 \sim DO1$ :
	- $\Diamond$  Gray: the voltage logic is high.
	- $\Diamond$  Red: the voltage logic is low
- (2) AI Value : the AI current value
- (3) Gain : Gain value. It can calibrate the AI value
- (4) Offset : Offset value. It can calibrate the AI value

# Operation:

- (1) Read: Read back the status of DI/DO and AI value from  $GT-540-3GWA$ series.
- (2)  $DO0 \sim DO1 ON$ : Set the DO output on
- (3)  $DO0 \sim DO1$  OFF : Set the DO output off

# **GPRS/GSM Signal Quality**

This window can show GSM signal strength.

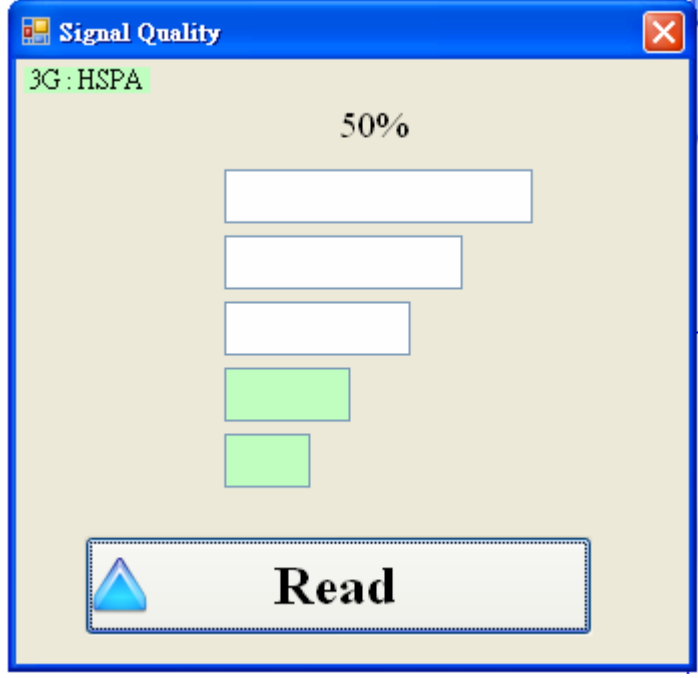

Text field:

The strength is divided into 5 sections shown in percentage. And the top-left corner of the window can show the signal type.

Operation:

(1) Read: Read the WCDMA/GPRS signal strength and the type of signal(it only support GT-540-3GWA series).

#### **4.9 Version**

Press "Version" in tool menu, and the window would show the version of Utility and firmware.

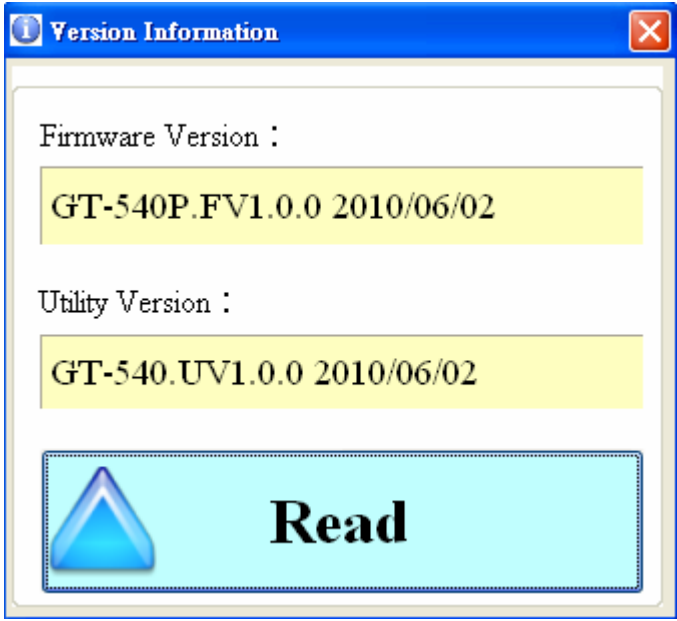

Text field:

(1) Firmware Version: show the firmware version of GT-540-3GWA series.

(2) Utility Version: show the Utility version of GT-540-3GWA series Operation:

Read: Read the version information from GT-540-3GWA series.

#### **4.10 System**

"System" menu item has 4 functions. They are "Recover to Factory Settings", "Reset GT-540", "Debug" and "Additional Fun." as the figure below.

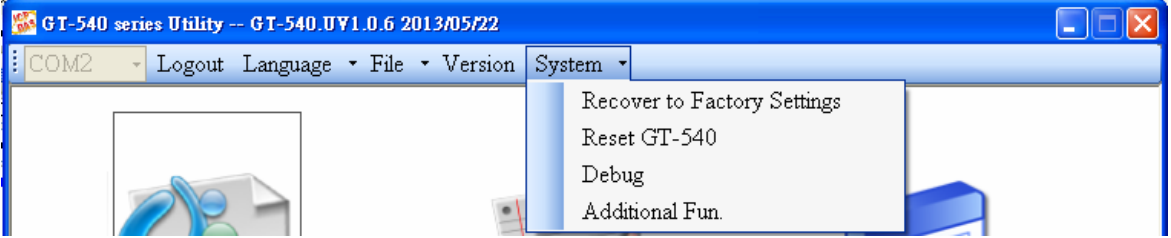

#### **4.10.1 Recover to Factory Settings**

The function is used to recover GT-540-3GWA series as factory settings including password.

- (1) Make sure the STA led is blanking per 1 sec.
- (2) Select the Recover to Factory Settings.

#### **4.10.2 Reset GT-540**

The function is used to reset GT-540-3GWA series by software.

- (1) Make sure STA led is blanking per 1 second
- (2) Select "Reset GT-540" button to reset GT-540-3GWA series.

# **4.10.3 Debug**

In this Debug mode, users can test mail function and show debug messages. The test or debug messages could be saved as the file.

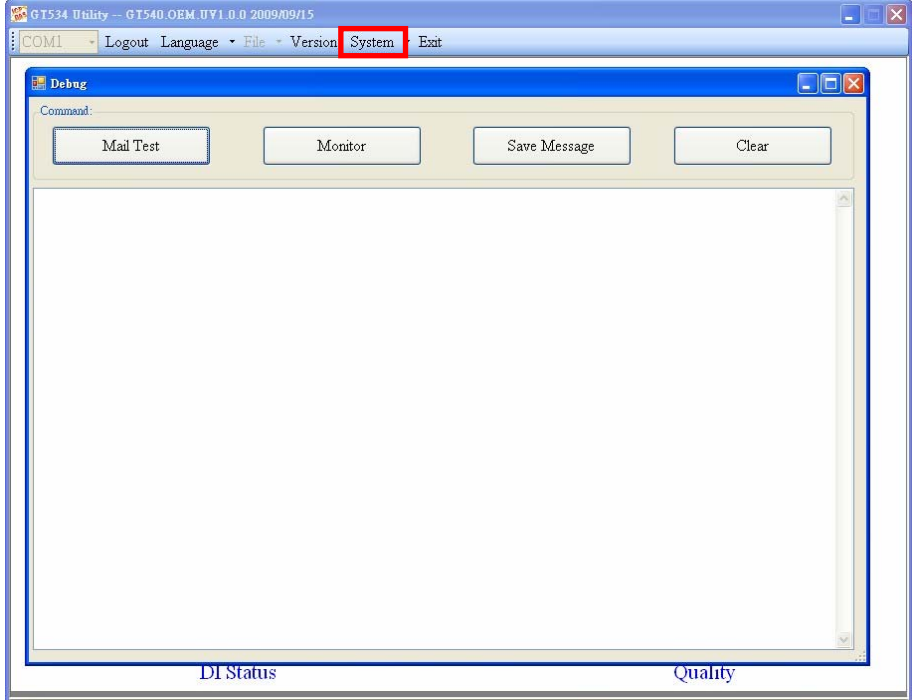

Operation:

- (1) Mail Test: In the E-mail mode, click the button to send the E-mail to the defined e-mail address.
- (2) Monitor: This function can transfer the debug messages from GT-540-3GWA series and show in the Window.
- (3) Save message: Save the debug messages as files.
- (4) Clear: Clear the information in the debug filed.

# **4.10.4 Additional Fun.**

This function can set the timeout of Modbus Command and Reset Interval time in E-mail mode.

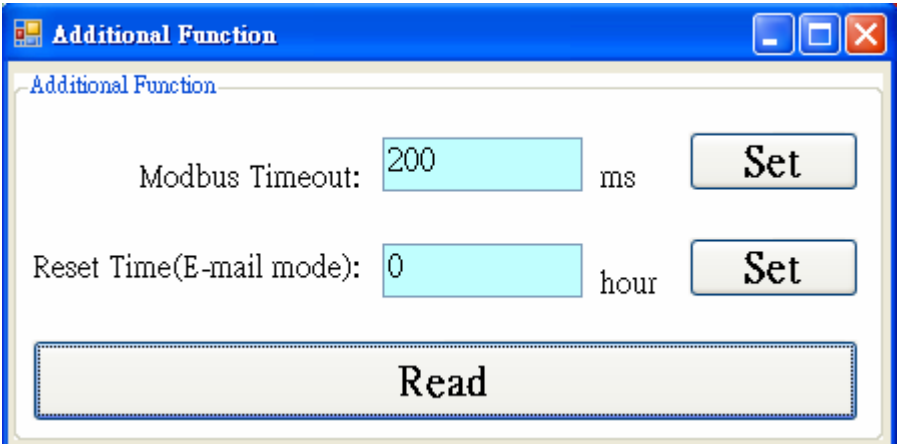

Text field:

- (1) Modbus Timeout: The timeout of Modbus RTU command and the default value is 200ms.
- (2) Reset Time(E-mail mode):In E-mail mode GT-540-3GWA series will reset itself per "Reset Time". The default value is 0 and it mean that this function is disabled.

Operation:

- (1) Read: Read all two settings above from GT-540-3GWA series.
- (2) Set: Write the two settings above to GT-540-3GWA series.

# **5. Data logger**

The data logger would be enabled as the "Data Logger Period" is not 0. The logger files would be saved as csv file in micro SD card. The different modes provide the different file path, but the same file name and data format.

# (1) RTU mode:

The current file is stored in the path of RUNTIME. The system would store the data to the new file at the time 00: 00 every day and copy the old file to the path of LOGFILE. In this mode, the timing of changing file name is as follows:

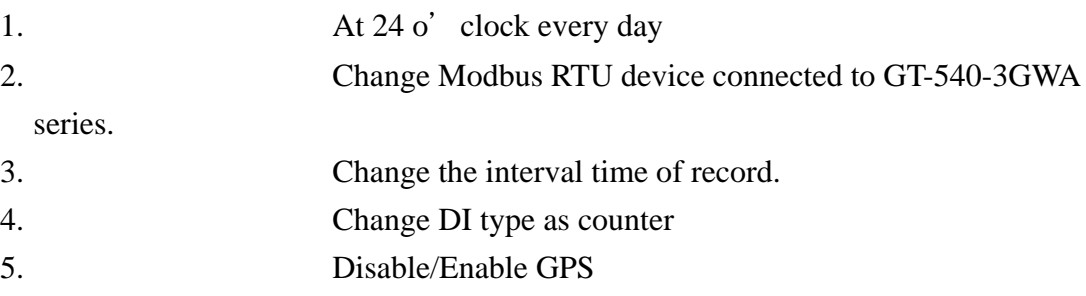

(2) E-Mail mode:

The current file of data logger is stored in the path of RUNTIME. As arriving the time to send e-mail, the system would move the file to the path of UPLOAD and package the file as e-mail file in the path of EMAIL. The logger file would be stored in the path of LOGFILE. When finishing sending E-mail, the E-mail file would be deleted. In this mode, the timing of changing file name is as follows:

1. The logger file is over the setting of "Max. size of one attached file".

- 2. The upload time is arrived.
- 3. Change Modbus RTU device connected to GT-540-3GWA series.
- 4. Change the interval time of record.
- 5. Change DI type as counter
- 6. Disable/Enable GPS

# **5.1 The naming rule of logger file name**

The file of I/O data logger is csv type. The naming rule is according to the time of creating file. The description is as follows.

yyyymmdd\_HHMMSS\_Period.csv

yyyy : year mm : month dd : day HH : hour(24h) MM : minute SS : second Period : Data Logger Period

# **5.2 The data format of the data logger file**

The content of the file apply comma char to separate the different field. The first row data is the name of the fields. After the first row data, it is I/O data. The format of I/O data is date, time, local I/O, Modbus data and GPS data. The max number of Modbus device is three. Users can refer the following complete example to understand that.

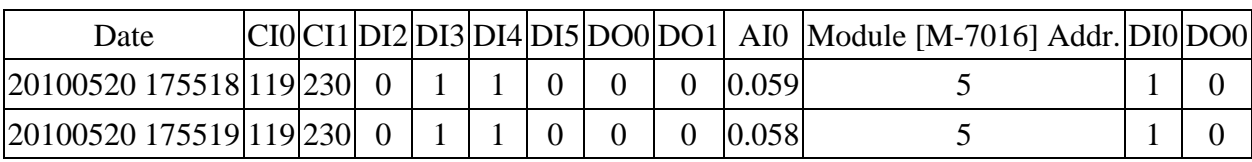

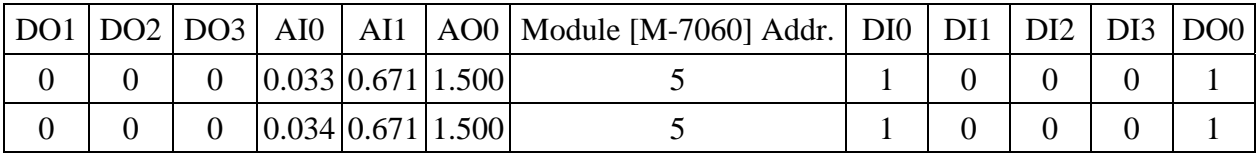

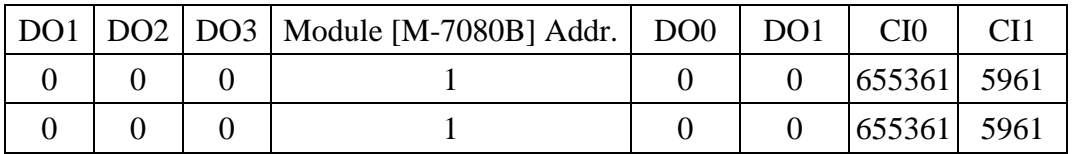

# **5.3 Delete Data Logger File Automatically**

At 24 o'clock every day , the GT-540-3GWA series would check the free space of micro SD card, if the free space of the micro SD card has less than 50MB, it would delete the oldest data logger files in the path of LOGFILE automatically until the free space has larger than 50MB.

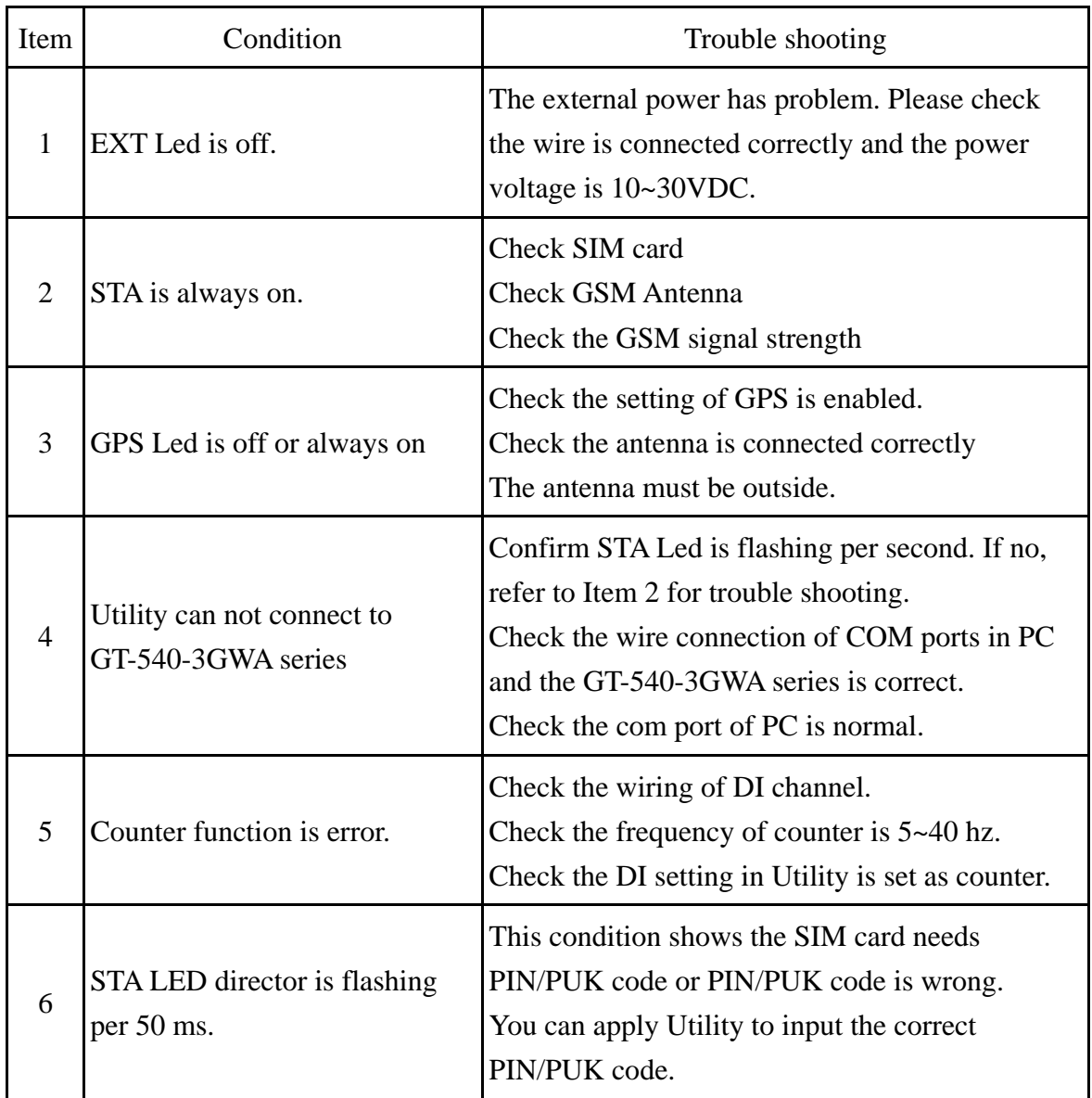

# **6. Trouble shooting**